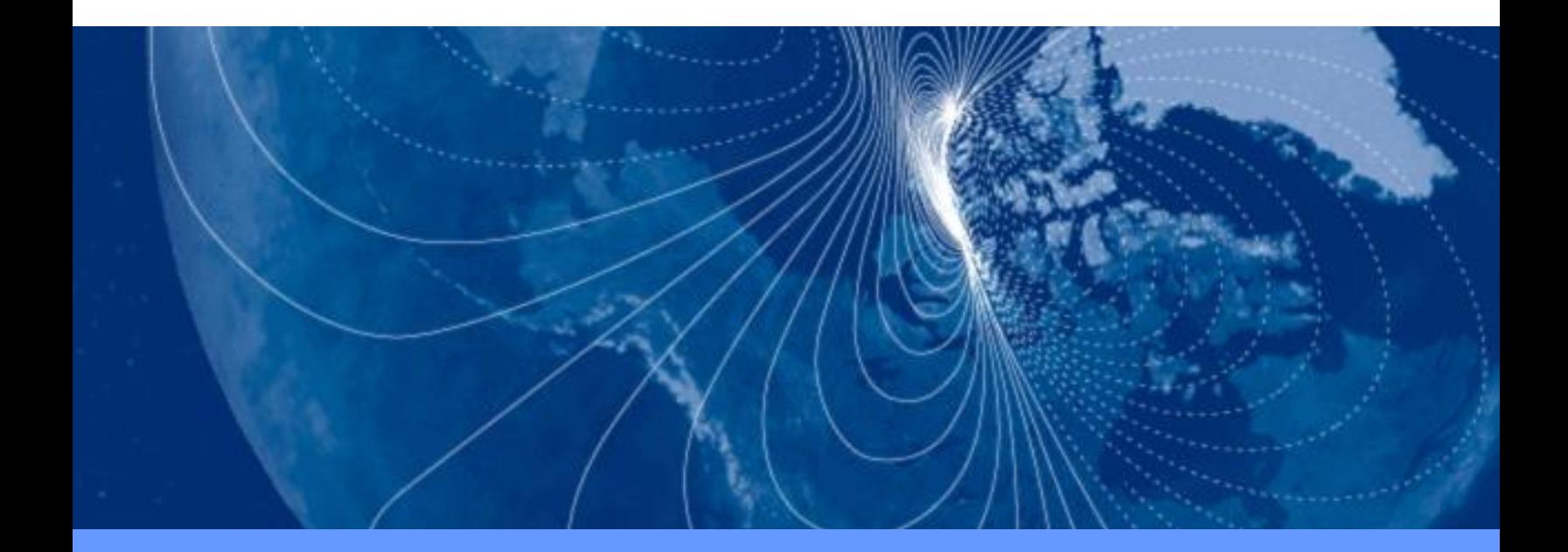

# **User Manual TargetPoint3**

Targeting Compass

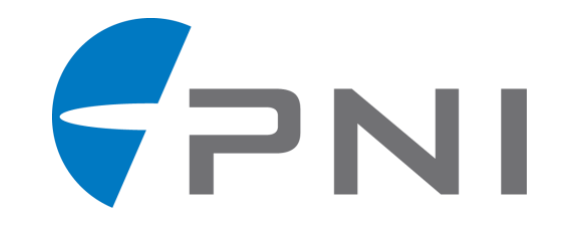

# **Table of Contents**

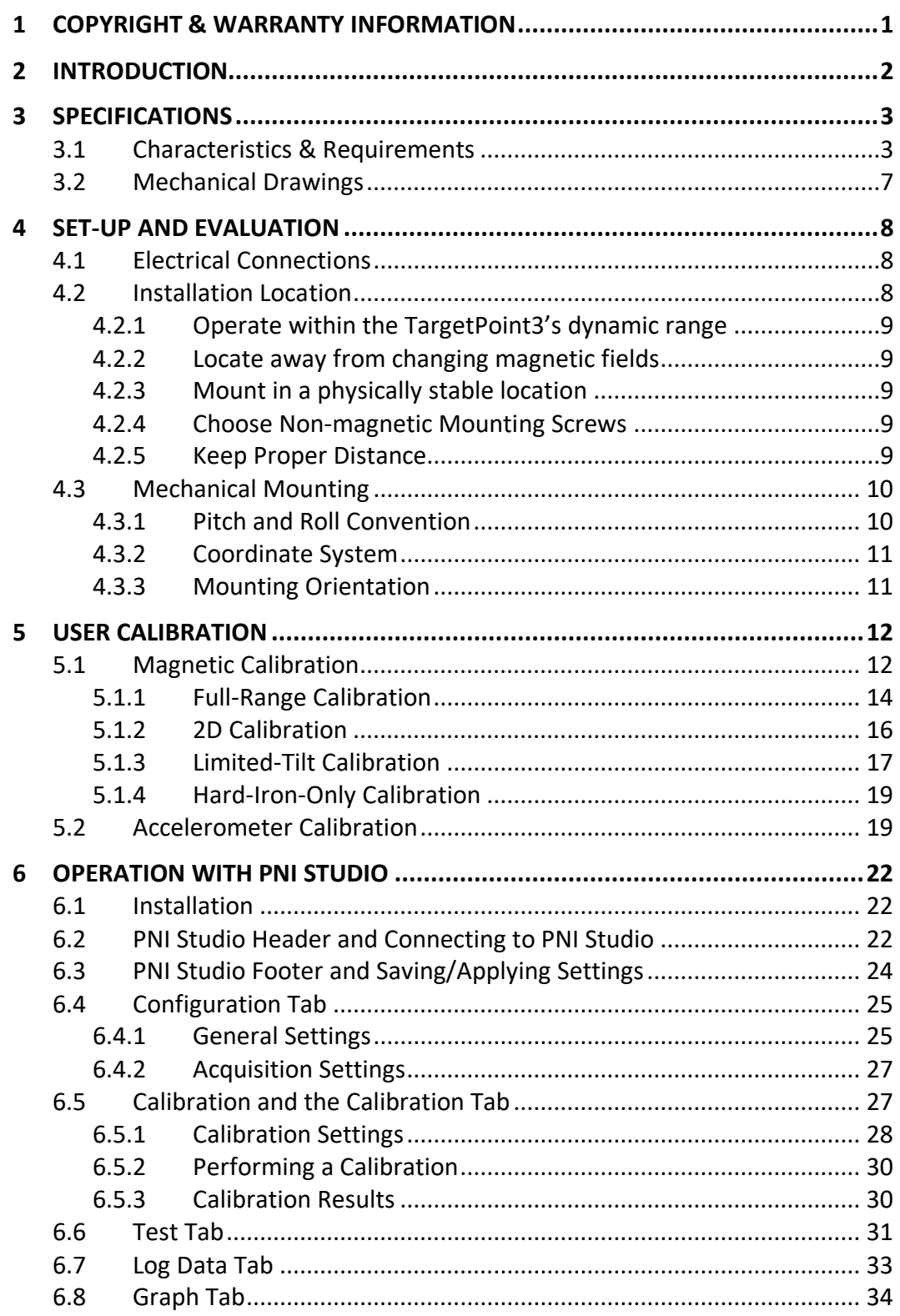

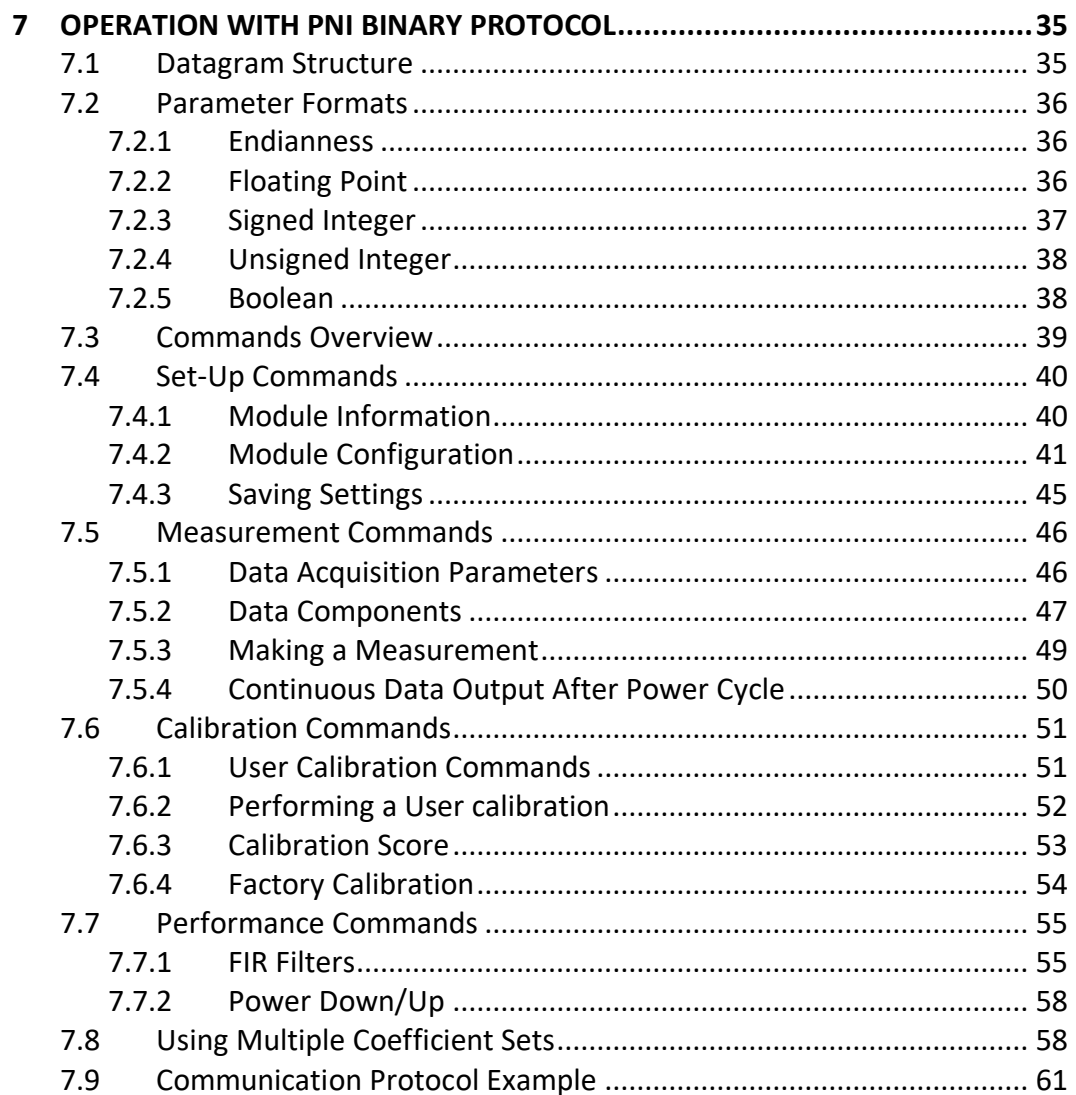

# **List of Figures**

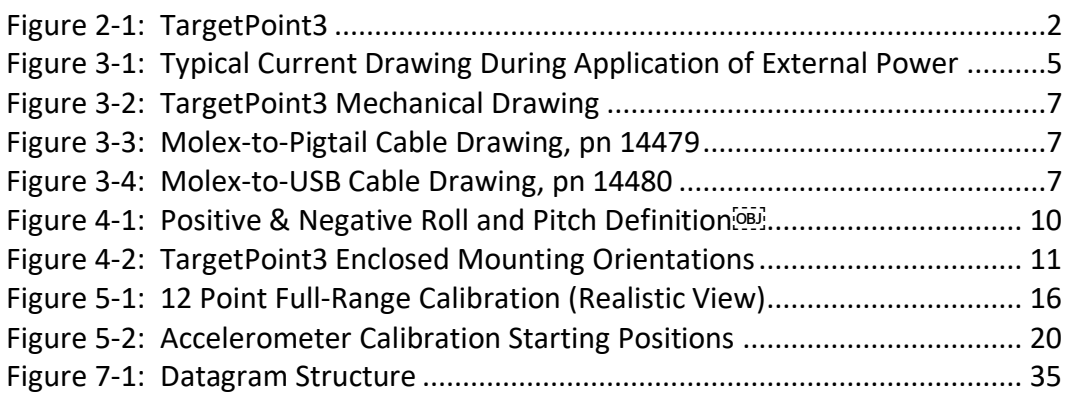

# **List of Tables**

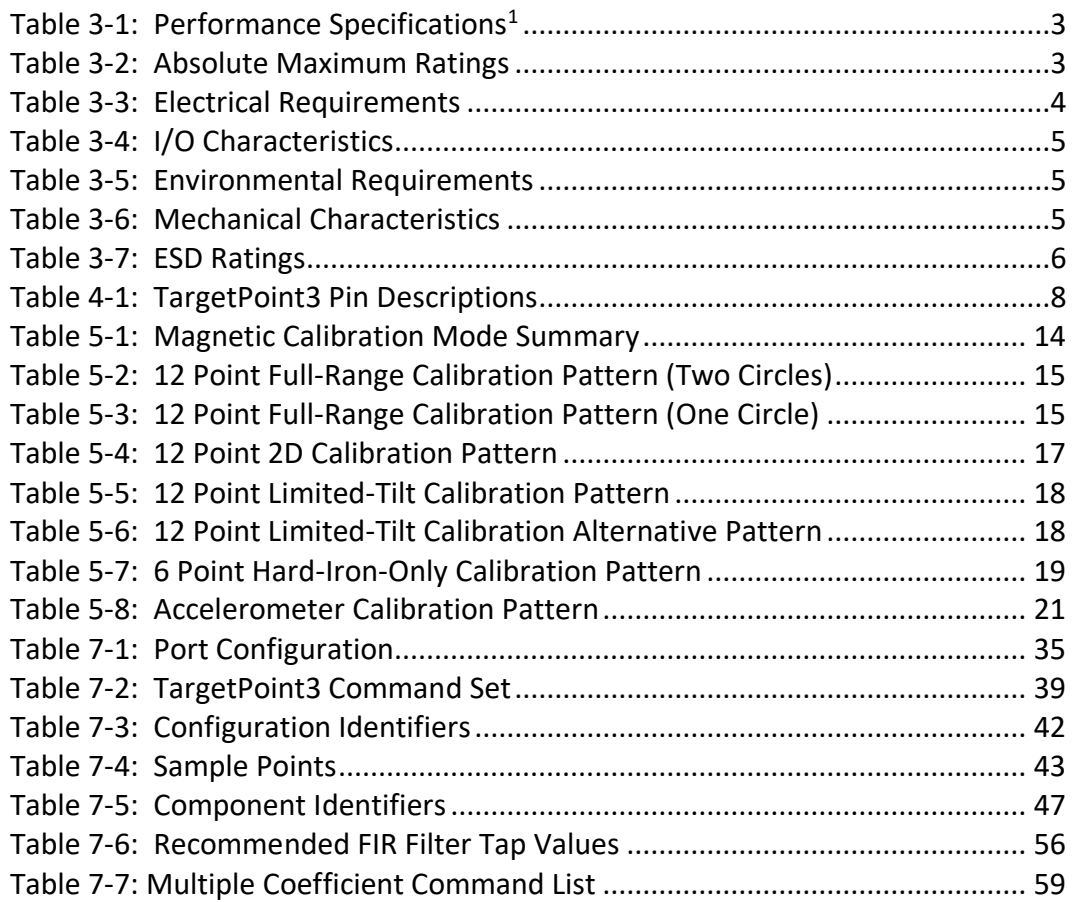

# **1 Copyright & Warranty Information**

© Copyright PNI Sensor, Protonex LLC 2022. Revised December 2018.

All Rights Reserved. Reproduction, adaptation, or translation without prior written permission is prohibited, except as allowed under copyright laws. For the most recent version of this manual, visit our website a[t www.pnicorp.com.](http://www.pnicorp.com/)

PNI Sensor 2331 Circadian Way Santa Rosa, CA 95407, USA Tel: (707) 566-2260 Fax: (707) 566-2261

**Warranty and Limitation of Liability.** PNI Sensor ("PNI") manufactures its TargetPoint3 products ("Products") from parts and components that are new or equivalent to new in performance. PNI warrants that each Product to be delivered hereunder, if properly used, will, for one year following the date of shipment unless a different warranty time period for such Product is specified: (i) in PNI's Price List in effect at time of order acceptance; or (ii) on PNI's web site (www.pnicorp.com) at time of order acceptance, be free from defects in material and workmanship and will operate in accordance with PNI's published specifications and documentation for the Product in effect at time of order. PNI will make no changes to the specifications or manufacturing processes that affect form, fit, or function of the Product without written notice to the OEM, however, PNI may at any time, without such notice, make minor changes to specifications or manufacturing processes that do not affect the form, fit, or function of the Product. This warranty will be void if the Products' serial number, or other identification marks have been defaced, damaged, or removed. This warranty does not cover wear and tear due to normal use, or damage to the Product as the result of improper usage, neglect of care, alteration, accident, or unauthorized repair.

## **THE ABOVE WARRANTY IS IN LIEU OF ANY OTHER WARRANTY, WHETHER EXPRESS, IMPLIED, OR STATUTORY, INCLUDING, BUT NOT LIMITED TO, ANY WARRANTY OF MERCHANTABILITY, FITNESS FOR ANY PARTICULAR PURPOSE, OR ANY WARRANTY OTHERWISE ARISING OUT OF ANY PROPOSAL, SPECIFICATION, OR SAMPLE. PNI NEITHER ASSUMES NOR AUTHORIZES ANY PERSON TO ASSUME FOR IT ANY OTHER LIABILITY.**

If any Product furnished hereunder fails to conform to the above warranty, OEM's sole and exclusive remedy and PNI's sole and exclusive liability will be, at PNI's option, to repair, replace, or credit OEM's account with an amount equal to the price paid for any such Product which fails during the applicable warranty period provided that (i) OEM promptly notifies PNI in writing that such Product is defective and furnishes an explanation of the deficiency; (ii) such Product is returned to PNI's service facility at OEM's risk and expense; and (iii) PNI is satisfied that claimed deficiencies exist and were not caused by accident, misuse, neglect, alteration, repair, improper installation, or improper testing. If a Product is defective, transportation charges for the return of the Product to OEM within the United States and Canada will be paid by PNI. For all other locations, the warranty excludes all costs of shipping, customs clearance, and other related charges. PNI will have a reasonable time to make repairs or to replace the Product or to credit OEM's account. PNI warrants any such repaired or replacement Product to be free from defects in material and workmanship on the same terms as the Product originally purchased.

Except for the breach of warranty remedies set forth herein, or for personal injury, PNI shall have no liability for any indirect or speculative damages (including, but not limited to, consequential, incidental, punitive and special damages) relating to the use of or inability to use this Product, whether arising out of contract, negligence, tort, or under any warranty theory, or for infringement of any other party's intellectual property rights, irrespective of whether PNI had advance notice of the possibility of any such damages, including, but not limited to, loss of use, revenue or profit. In no event shall PNI's total liability for all claims regarding a Product exceed the price paid for the Product. PNI neither assumes nor authorizes any person to assume for it any other liabilities.

Some states and provinces do not allow limitations on how long an implied warranty lasts or the exclusion or limitation of incidental or consequential damages, so the above limitations or exclusions may not apply to you. This warranty gives you specific legal rights and you may have other rights that vary by state or province.

# <span id="page-5-0"></span>**2 Introduction**

Thank you for purchasing PNI's TargetPoint3 digital compass. The TargetPoint3 intelligently fuses PNI's patented Reference Magnetic Sensors with a 3-axis accelerometer. The result is a new Low-SWaP-C targeting compass that consistently delivers accurate in-field heading, while minimizing the need for in-field calibration.

TargetPoint3 finds North to within 0.25º of accuracy in actual field-use. And, unlike traditional digital magnetic compasses that too often require complex manual recalibration procedures, TargetPoint3 reliably alerts users to its heading accuracy by degree, ensuring more usefulness without recalibrating.

<span id="page-5-1"></span>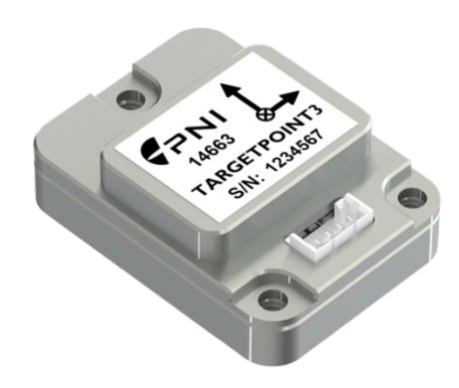

*Figure 2-1: TargetPoint3*

# <span id="page-6-0"></span>**3 Specifications**

# <span id="page-6-2"></span><span id="page-6-1"></span>**3.1 Characteristics & Requirements**

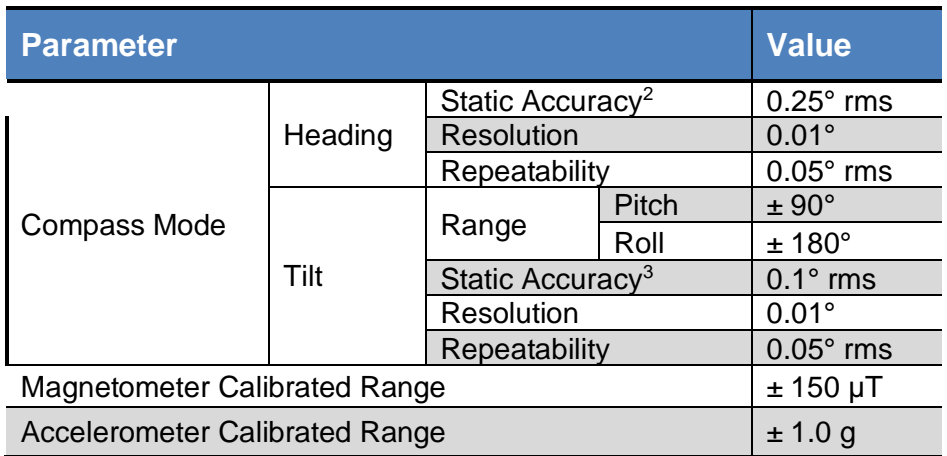

#### **Table 3-1: Performance Specifications<sup>1</sup>**

#### **Footnotes:**

- 1. Specifications are typical unless otherwise noted, and subject to change.
- 2. Assumes that the TargetPoint3 is motionless; that the local magnetic field is clean relative to user calibration; that the magnetic dip angle is  $\leq$ = 65 $\degree$  that the pitch angle is ≤ 60°; and that a Full-Range calibration has been performed.
- <span id="page-6-3"></span>3. Assumes the pitch angle is ≤ 30°. If 30° < pitch angle ≤ 60°, Static Accuracy is 0.2° rms

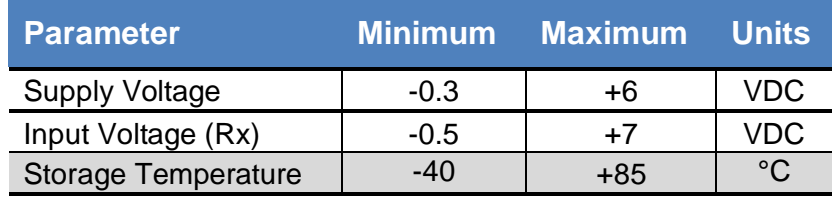

#### **Table 3-2: Absolute Maximum Ratings**

#### **CAUTION:**

Stresses beyond those listed above may cause permanent damage to the device. These are stress ratings only. Operation of the device at these or other conditions beyond those indicated in the operational sections of the specifications is not implied.

<span id="page-7-0"></span>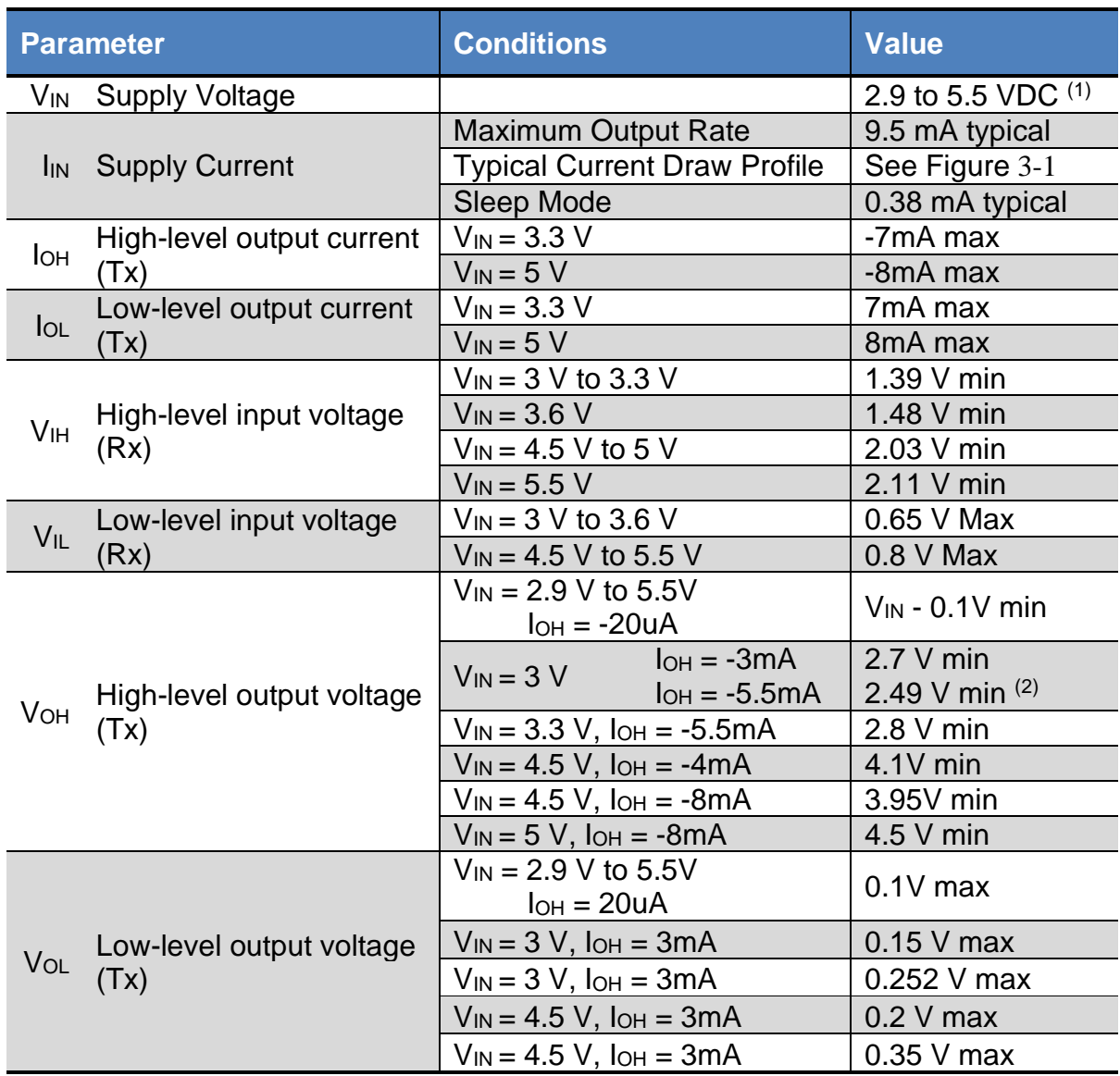

### **Table 3-3: Electrical Requirements**

#### **Footnotes:**

*(1) TTL-compliant logic levels guaranteed for VIN = 3.0V to 5.5V with R<sup>X</sup> load ≤ 3mA or VIN = 3.3V to 5.5V with loads ≤ 8mA. CMOS-compliance is guaranteed the entire VIN voltage range.*

*(2) High load currents at low VIN voltages may prevent device from producing TTL-compliant voltages.* 

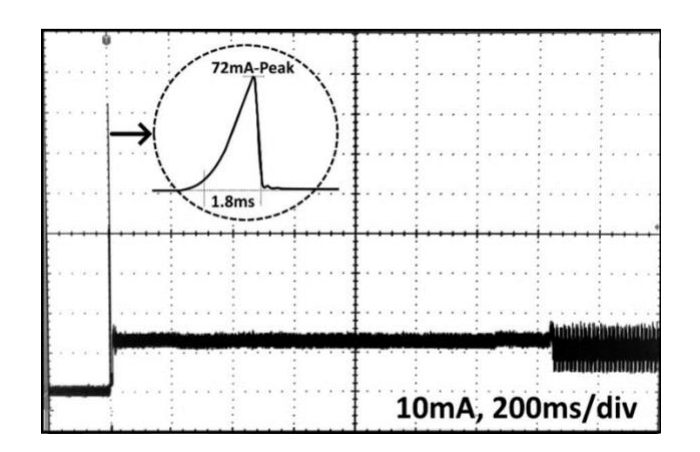

<span id="page-8-0"></span>*Figure 3-1: Typical Current Drawing During Application of External Power*

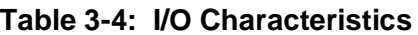

<span id="page-8-1"></span>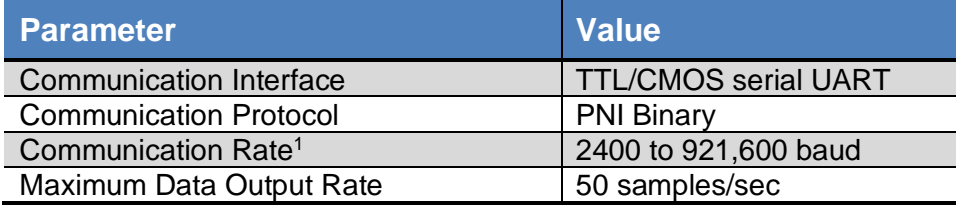

#### <span id="page-8-2"></span>**Footnote:**

1. The TargetPoint3 can operate up to 921,600 baud, but native TTL is limited to 115,200 baud.

### **Table 3-5: Environmental Requirements**

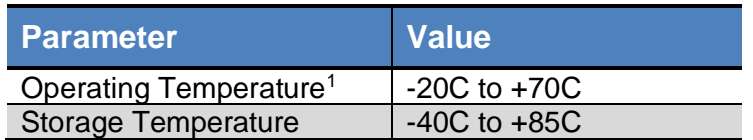

#### **Footnotes:**

1. To meet performance specifications across this range, recalibration will be necessary as the temperature varies.

<span id="page-8-3"></span>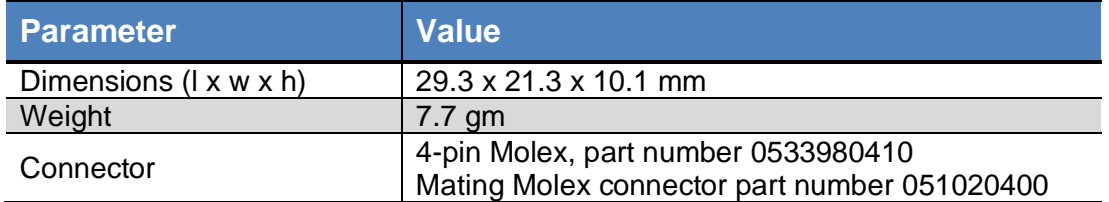

### **Table 3-6: Mechanical Characteristics**

#### **Table 3-7: ESD Ratings**

<span id="page-9-0"></span>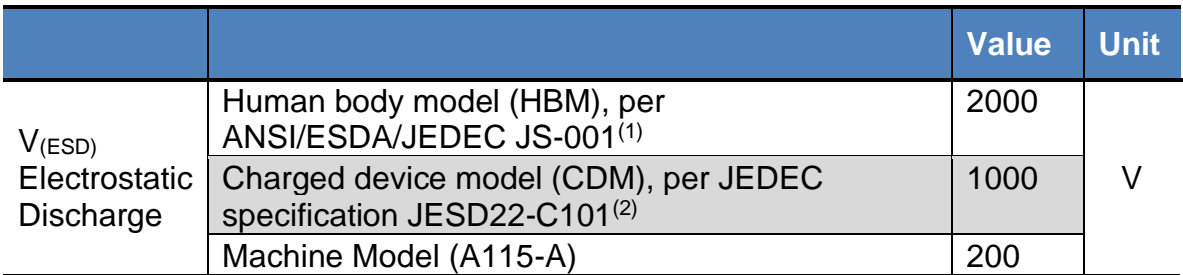

#### **Footnote:**

- *(1) JEDEC document JEP155 states that 500-V HBM allows safe manufacturing with a standard ESD control process.*
- <span id="page-9-1"></span>*(2) JEDEC document JEP157 states that 250-V CDM allows safe manufacturing with a standard ESD control process.*

<span id="page-10-0"></span>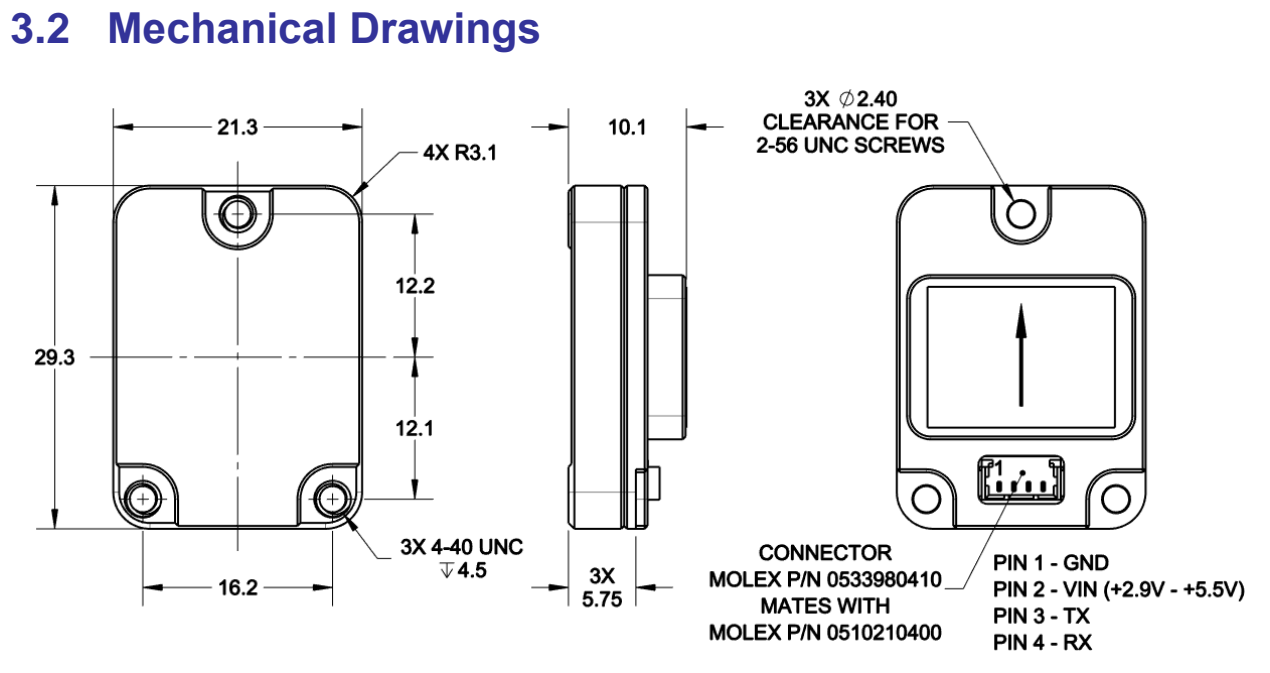

*Figure 3-2: TargetPoint3 Mechanical Drawing*

<span id="page-10-1"></span>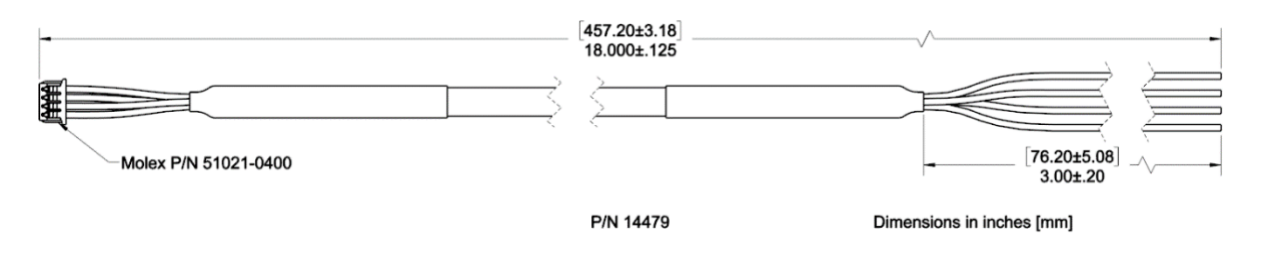

*Figure 3-3: Molex-to-Pigtail Cable Drawing, pn 14479*

<span id="page-10-2"></span>Note: Alternatively, an unjacketed cable is available from Molex Part Numbers 218112040X, where  $X = 0$  thorugh 3

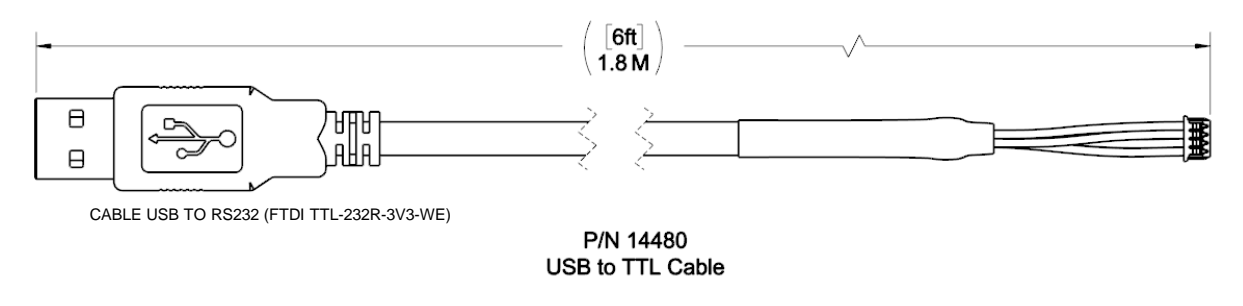

<span id="page-10-3"></span>*Figure 3-4: Molex-to-USB Cable Drawing, pn 14480*

# <span id="page-11-0"></span>**4 Set-Up and Evaluation**

This section describes how to configure the TargetPoint3 in your host system. To install the TargetPoint3 into your system, follow these steps:

- Make electrical connections to the TargetPoint3.
- Evaluate the Target Point3 using the PNI Studio program, or a binary terminal emulation program, such as RealTerm or Tera Term, to ensure the TargetPoint3 is working properly.
- Choose a mounting location.
- Mechanically mount the TargetPoint3 in the host system.
- Perform a user calibration.

# <span id="page-11-1"></span>**4.1 Electrical Connections**

<span id="page-11-3"></span>The TargetPoint3 incorporates a 4 pin Molex connector, part number 53047-0410, which mates with Molex part 51021-0410 or equivalent. The pin-out for both is given below in [Table 4-1.](#page-11-3)

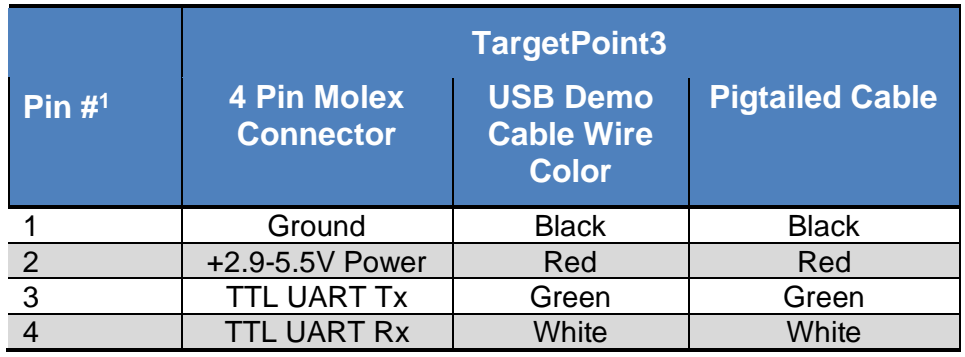

# **Table 4-1: TargetPoint3 Pin Descriptions**

#### **Footnote:**

1. Pin #1 is the left most position of the connector as indicated on [Figure](#page-10-1)  [3-2](#page-10-1)

After making the electrical connections, it is a good idea to perform some simple tests to ensure the TargetPoint3 is working as expected. See Section [6](#page-25-0) for how to operate the TargetPoint3 with PNI Studio or Section [7](#page-38-0) for how to operate the TargetPoint3 using PNI's binary protocol.

# <span id="page-11-2"></span>**4.2 Installation Location**

The TargetPoint3's wide dynamic range and sophisticated algorithms allow it to operate in many environments. For optimal performance however, you should mount the TargetPoint3 with the following considerations in mind:

# <span id="page-12-0"></span>**4.2.1 Operate within the TargetPoint3's dynamic range**

The TargetPoint3 can be user calibrated to correct for static magnetic fields created by the host system. However, each axis of the TargetPoint3 has a calibrated dynamic range of  $\pm 150$  µT. If the total field exceeds this value for any axis, the TargetPoint3 may not perform to specification. When mounting the TargetPoint3, consider the effect of any sources of magnetic fields in the host environment that, when added to Earth's field, may take the TargetPoint3 out of its dynamic range. For example, large masses of ferrous metals such as transformers and vehicle chassis, large electric currents, permanent magnets, and electric motors.

# <span id="page-12-1"></span>**4.2.2 Locate away from changing magnetic fields**

Keep the TargetPoint3 away from sources of local magnetic distortion that will knowingly change with time, such as electrical equipment that will be turned on and off, or ferrous bodies that will move.

# <span id="page-12-2"></span>**4.2.3 Mount in a physically stable location**

Choose a location that is isolated from persistent vibration or other dynamic motion. Accurate measurement of gravity vector is required for accurate heading, but vibration and acceleration will induce errors in the gravity measurement by the accelerometer sensor on the TargetPoint3. Mounting should minimize mechanical stress on the device.

# <span id="page-12-3"></span>**4.2.4 Choose Non-magnetic Mounting Screws**

Use non-magnetic mounting screws. There are 3 mounting holes in TargetPoint3. Brass, copper or aluminum screws should be used to secure it in place to eliminate close proximity magnetic distortion from the fasteners.

# <span id="page-12-4"></span>**4.2.5 Keep Proper Distance**

Keeping good distance from known magnetic interference, such as batteries, magnets and ferrous objects, can reduce magnetic distortion significantly. Magnetic fields diminish mathematically as  $1/(distance^3)$ .

# <span id="page-13-0"></span>**4.3 Mechanical Mounting**

The TargetPoint3 must be aligned within the host system with respect to these mounting holes. Ensure any stand-offs or screws used to mount the TargetPoint3 are non-magnetic. Refer to Section [0](#page-9-1) for dimensions, hole locations, and the reference frame orientation.

# <span id="page-13-1"></span>**4.3.1 Pitch and Roll Convention**

The TargetPoint3 utilizes 3-2-1 Euler angles as the primary method for providing orientation data, although quaternions outputs also are available. The Euler angles are the common method used for aircraft orientation, where the outputs are heading, pitch and roll. When using Euler angles in aviation, roll is defined as the angle rotated around an axis through the center of the fuselage, while pitch is rotation around an axis through the center of the wings. These rotations are dependent on each other since the axes of rotation move with the plane.

As shown in [Figure 4-1,](#page-13-2) for the TargetPoint3 a positive pitch is when the front edge of the board is rotated upward, and a positive roll is when the right edge of the board is rotated downward. The order of rotation is given as heading, pitch, and then roll.

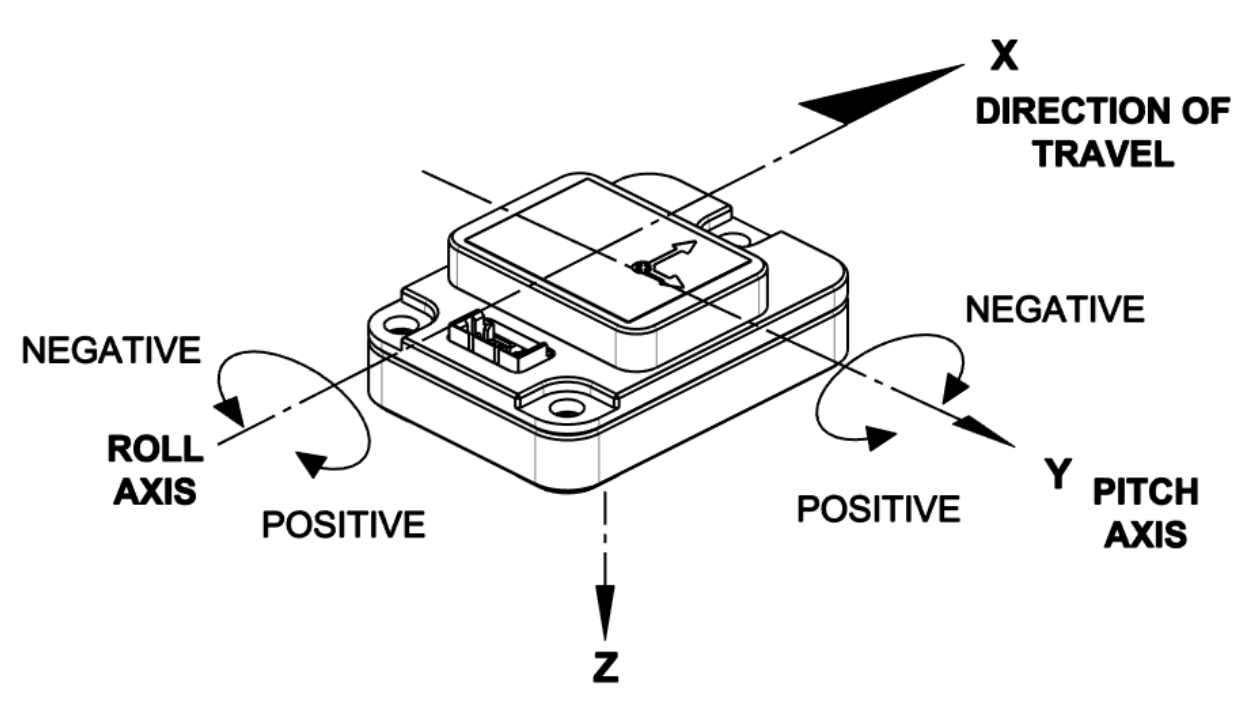

<span id="page-13-2"></span>*Figure 4-1: Positive & Negative Roll and Pitch Definition*

# <span id="page-14-0"></span>**4.3.2 Coordinate System**

The TargetPoint3 utilizes North East Down (NED) coordinate system (frame) to define X, Y and Z axes as shown in Figure 4-1.

# <span id="page-14-1"></span>**4.3.3 Mounting Orientation**

The TargetPoint3 can be mounted in 16 different orientations, as shown in [Figure 4-2.](#page-14-2) All reference points are based on the default orientation shown in Figure 4-1. The orientation should be programmed in the TargetPoint3 using the Configuration Tab in PNI Studio or using the kSetConfig command and the kMountingRef setting in the PNI Protocol, as described in Section [7.4.2.](#page-44-0) The default orientation is "STD 0°".

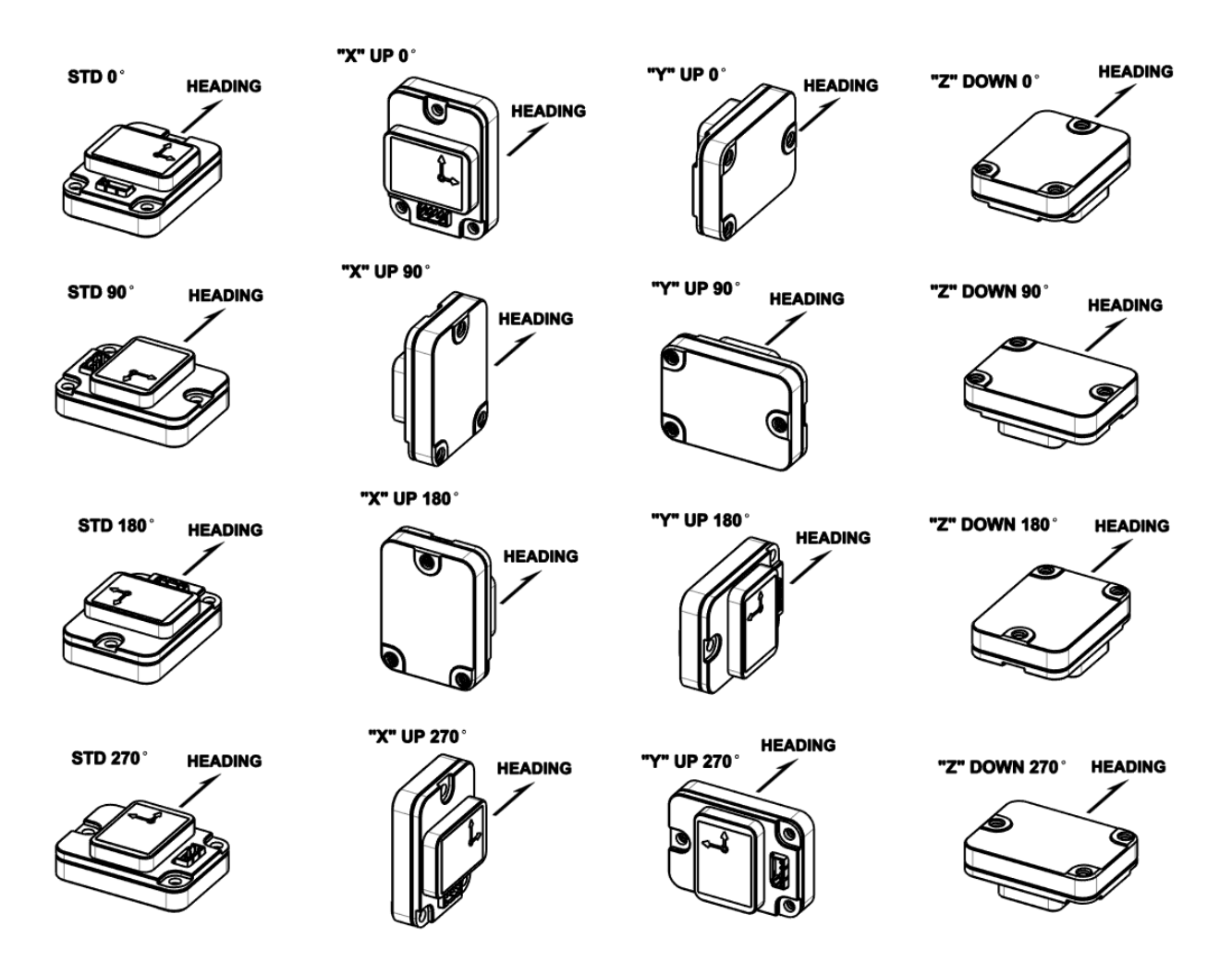

<span id="page-14-2"></span>*Figure 4-2: TargetPoint3 Enclosed Mounting Orientations*

# <span id="page-15-0"></span>**5 User Calibration**

<span id="page-15-2"></span>The magnetic sensor in the TargetPoint3 is calibrated at PNI's factory in a magnetically controlled environment. However, sources of magnetic distortion positioned near the TargetPoint3 in the user's system will distort Earth's magnetic field and must be compensated for in the host system with a user calibration. Examples of such sources include ferrous metals and alloys (e.g., iron, nickel, steel, etc.), batteries, audio speakers, current-carrying wires, and electric motors. Compensation is accomplished by mounting the TargetPoint3 in the host system and performing a user calibration. It is expected that the magnetic distortion sources will remain fixed, relative to the TargetPoint3's position within the host system. By performing a calibration, the TargetPoint3 identifies the local sources of magnetic distortion and negates their effects from the overall reading to provide an accurate heading.

### **Key Points:**

- Magnetic calibration:
	- o Requires incorporating the TargetPoint3 into the user's host system such that the magnetic components of the user's system can be compensated for.
	- o Allows for 4 different methods of calibration. Full-Range Calibration provides the highest heading accuracy but requires ≥30° of pitch. 2D and Limited-Tilt Calibration allow for good calibration when the range of allowable motion is limited. Hard-Iron-Only Calibration updates the hard-iron compensation coefficients with a relatively easy procedure.
- If the TargetPoint3 will experience different states during operation, such as operating with a nearby shutter sometimes closed and sometimes open, or operating over a broad temperature range, then different sets of calibration coefficients can be saved for the various states. Up to 8 magnetic calibration coefficient sets can be saved.

As with the magnetic sensor, the accelerometer in the TargetPoint3 is calibrated at PNI's factory. If for any reason the accelerometer needs to be checked or calibrated, please refer to the accelerometer calibration section below.

# <span id="page-15-1"></span>**5.1 Magnetic Calibration**

Two fundamental types of magnetic distortion exist: hard-iron and soft-iron. These are discussed in the following paragraphs, plus a discussion on how temperature also affects magnetic fields and other considerations. For more information on magnetic distortion and calibration, see PNI's white paper "Local Magnetic Distortion Effects on 3-Axis Compassing" at PNI's website [\(http://www.pnicorp.com/technology/papers\)](http://www.pnicorp.com/technology/papers).

#### **Hard-Iron Effects**

Hard-iron distortions are caused by permanent magnets and magnetized objects in close proximity to the sensors. These distortions add or subtract a fixed component to each axis of the magnetic field reading. Hard-iron distortions usually are unchanging and in a constant location relative to the sensors, for all heading orientations.

### **Soft-Iron Effects**

Magnetically "soft" materials effectively bend the magnetic field near them. These materials have a high magnetic permeability, meaning they easily serve as a path for magnetic field lines. Unlike hard-iron effects, soft-iron effects do not increase or decrease the total field in the area. However, the effect of the soft-iron distortion changes as the host system's orientation changes. Because of this, it is more difficult to compensate for soft-iron materials.

## **Temperature Effects**

While the hard-iron and soft-iron distortion of a system may remain quite stable over time, normally the distortion signature will change over temperature. As a general rule, the hard-iron component will change 1% per 10°C temperature change. Exactly how this affects heading depends on several factors, most notably the hard-iron component of the system and the inclination, or dip angle.

Consider the example of a host system with a  $100 \mu T$  hard-iron component. This is a fairly large hard-iron component, but not completely uncommon. A 10°C temperature change will alter the magnetic field by  $\sim$ 1  $\mu$ T in the direction of the hard-iron component. Around San Francisco, with an inclination of  $\sim 60^\circ$ , this results in up to a couple of degrees of heading change over 10°C.

Consequently, no matter how stable a compass is over temperature, it is wise to recalibrate after significant temperature change since the magnetic signature of the host system will change with temperature. The TargetPoint3 helps accommodate this issue by allowing the user to save up to 8 sets of magnetic calibration coefficient sets, so different calibration coefficients can be generated and loaded at different temperatures.

# **Other Considerations**

TargetPoint3 can store up to 8 different sets of magnetic calibration coefficients, hence if the system magnetic signature will change in different known unique states, perform a user calibration in these unique states and save each of the calibration coefficients. The unique calibration coefficients can be recalled when the system is operated in that specific state again.

The main objective of a magnetic user calibration is to compensate for hard-iron and soft-iron distortions to the magnetic field caused by components within the user's host system. To that end, the TargetPoint3 needs to be mounted within the host system and the entire host system needs to be moved as a single unit during a user calibration. The TargetPoint3 allows the user to perform a calibration only in a 2D plane or with limited tilt but provides the greatest accuracy if the user can rotate through  $360^{\circ}$  of heading and at least  $\pm 30^{\circ}$  of tilt.

<span id="page-17-2"></span>The following subsections provide instructions for performing a magnetic calibration of a TargetPoint3 system. Several calibration mode options exist, as summarized in [Table 5-1.](#page-17-1) To meet the accuracy specification, the number of samples should be the "Minimum Recommended" value, or greater. Calibration may be performed using PNI Studio or using the PNI binary protocol, and up to 8 sets of magnetic calibration coefficients may be saved. The recommended calibration patterns described in the following sub-sections provide a good distribution of sample points.

<span id="page-17-1"></span>

| <b>Calibration</b><br><b>Mode</b> | <b>Static Accuracy in</b><br><b>Compass Mode</b> | <b>Pitch</b><br>Range<br>during Cal | <b>Minimum</b><br><b>Recommended</b><br># of Samples <sup>1</sup> |
|-----------------------------------|--------------------------------------------------|-------------------------------------|-------------------------------------------------------------------|
| Full-Range                        | $0.25^\circ$ rms                                 | $> \pm 30^{\circ}$                  | 12                                                                |
| 2D Calibration                    | $\langle 2^{\circ}$                              | $< \pm 5^{\circ}$                   | 12 <sup>°</sup>                                                   |
| Limited-Tilt                      | <2° over 2x tilt range                           | $\pm 5^{\circ}$ to $\pm 30^{\circ}$ | 12                                                                |
| Hard-Iron-Only                    | <b>Restores prior</b><br>accuracy                |                                     |                                                                   |

**Table 5-1: Magnetic Calibration Mode Summary**

### **Footnote:**

1. Maximum number of sample points is 32 in TargetPoint3.

Before proceeding with a calibration, ensure the TargetPoint3 is properly installed in the host system. The device should be installed as discussed in Section [4,](#page-11-0) and the software should be properly configured with respect to the mounting orientation, Endianness, north reference, etc.

Section [6.5](#page-30-1) outlines how to perform a calibration using TargetPoint3 Studio, while Section [7.6.2](#page-55-0) provides a step-by-step example of how to perform a calibration using the PNI protocol.

# <span id="page-17-0"></span>**5.1.1 Full-Range Calibration**

A Full-Range Calibration is appropriate when the system with the TargetPoint3 installed can be tilted  $\pm 30^{\circ}$  or more. This method compensates for hard and soft-iron effects in three dimensions and allows for the highest accuracy readings. The recommended 12-point calibration pattern is a series of 2 circles of evenly spaced points, as illustrated [Figure 5-1](#page-19-1)

as the realistic view and listed in [Table 5-2](#page-18-0) and Table 5-3. The pitch used in the two circles of the calibration should at least match the maximum and minimum pitch the device is expected to encounter in use.

<span id="page-18-0"></span>

|                      | Sample #4           | Heading <sup>1</sup> | Pitch <sup>2</sup>    | Roll <sup>3</sup> |
|----------------------|---------------------|----------------------|-----------------------|-------------------|
|                      | <b>First Circle</b> |                      |                       |                   |
|                      | 1                   | $0^{\circ}$          | $\ge +30^{\circ}$     | Any               |
|                      | $\overline{2}$      | $60^\circ$           | $\ge +30^{\circ}$     | Any               |
|                      | 3                   | $120^\circ$          | $\ge +30^{\circ}$     | Any               |
|                      | 4                   | $180^\circ$          | $\ge +30^{\circ}$     | Any               |
|                      | 5                   | $240^\circ$          | $\ge +30^{\circ}$     | Any               |
|                      | 6                   | $300^\circ$          | $\ge +30^{\circ}$     | Any               |
| <b>Second Circle</b> |                     |                      |                       |                   |
|                      |                     | $0^{\circ}$          | $\leq$ -30 $^{\circ}$ | Any               |
|                      | 8                   | $60^\circ$           | $≤ -30°$              | Any               |
|                      | 9                   | $120^\circ$          | $\leq -30^\circ$      | Any               |
|                      | 10                  | $180^\circ$          | $≤ -30°$              | Any               |
|                      | 11                  | $240^\circ$          | $\leq$ -30 $^{\circ}$ | Any               |
|                      | 12                  | $300^\circ$          | $≤ -30°$              | Any               |

**Table 5-2: 12 Point Full-Range Calibration Pattern (Two Circles)**

**Table 5-3: 12 Point Full-Range Calibration Pattern (One Circle)**

<span id="page-18-1"></span>

| Sample #4      | Heading <sup>1</sup> | Pitch <sup>2</sup>    | Roll <sup>3</sup> |
|----------------|----------------------|-----------------------|-------------------|
| 1              | $0^{\circ}$          | $\ge +30^{\circ}$     | Any               |
| $\overline{2}$ | $0^{\circ}$          | $≤ -30°$              | Any               |
| 3              | $60^\circ$           | $\ge +30^{\circ}$     | Any               |
| 4              | $60^\circ$           | $\leq -30^{\circ}$    | Any               |
| 5              | $120^\circ$          | $\ge +30^{\circ}$     | Any               |
| 6              | $120^\circ$          | $≤ -30°$              | Any               |
| 7              | 180°                 | $\ge +30^{\circ}$     | Any               |
| 8              | $180^\circ$          | $\leq -30^{\circ}$    | Any               |
| 9              | 240°                 | $\geq$ +30 $^{\circ}$ | Any               |
| 10             | 240°                 | $≤ -30°$              | Any               |
| 11             | $300^\circ$          | $\ge +30^{\circ}$     | Any               |
| 12             | 300°                 | $\leq$ -30 $^{\circ}$ | Any               |

#### **Footnote:**

1. Heading and Tilt listings are not absolute heading directions, but rather relative heading referenced to the first sample.

- 2. Pitch 30° or more is recommended; acceptable range is between ±10° to ±60°.
- 3. Roll is not required.
- 4. Both the One Circle and Two Circle patterns are the same since the sequence order of sample points is not required. The 12 points can be sampled in any order.

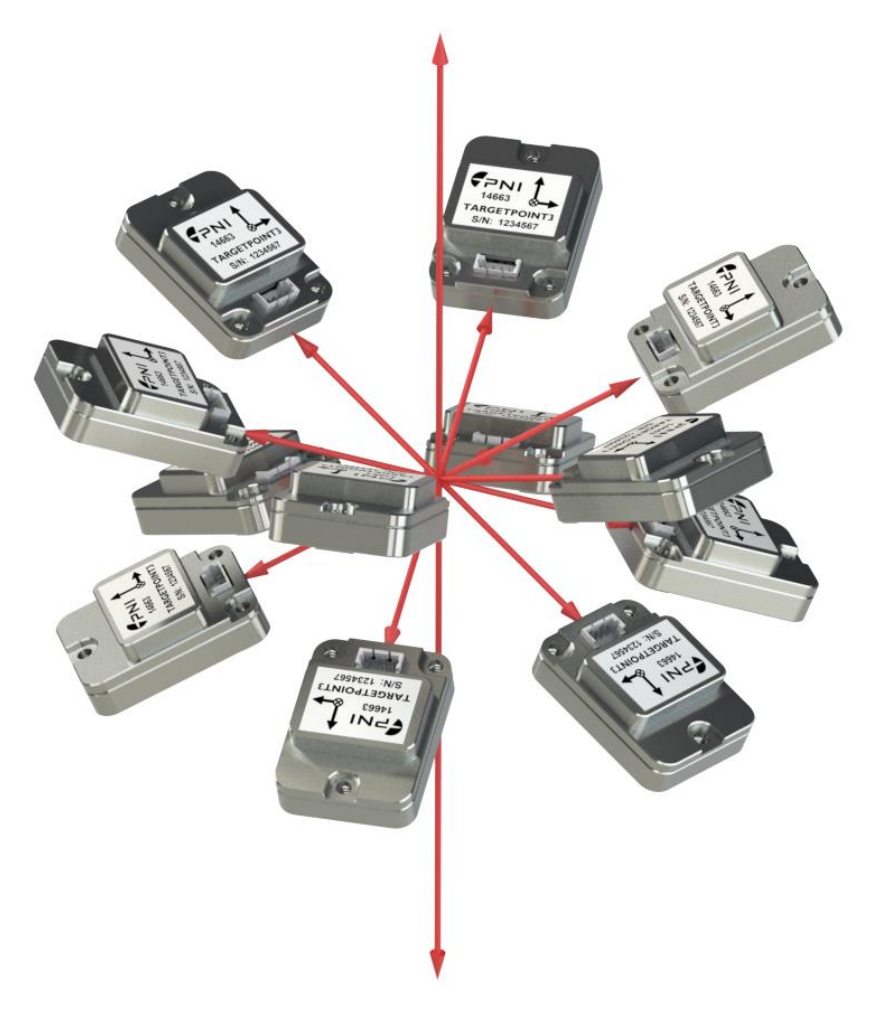

*Figure 5-1: 12 Point Full-Range Calibration (Realistic View)*

### <span id="page-19-1"></span>*Notes*

• *The location of the device changing in realist view is for illustration purpose. If possible, it is best to rotate around the center of the device as a pivot point.*

# <span id="page-19-0"></span>**5.1.2 2D Calibration**

A 2D Calibration is intended for applications with very low tilt operation,  $\langle \langle 5^\circ \rangle$  and where calibrating the TargetPoint3 with greater tilt is not practical.

<span id="page-20-1"></span>This procedure calibrates for hard and soft-iron effects in only two dimensions, and in general is effective for operation and calibration in the tilt range of  $-5^{\circ}$  to  $+5^{\circ}$ . The recommended 12-point calibration pattern is a circle of evenly spaced points, as given in [Table 5-4.](#page-20-1)

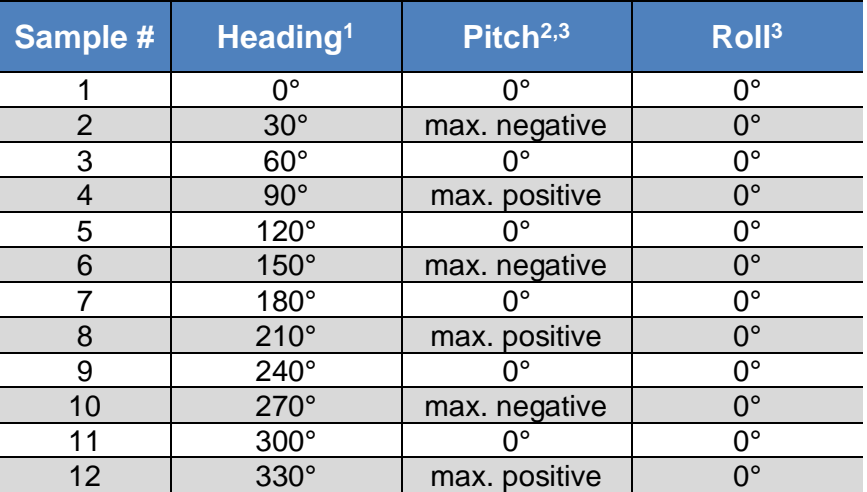

#### **Table 5-4: 12 Point 2D Calibration Pattern**

#### **Footnote:**

- 1. Heading and Tilt listings are not absolute heading directions, but rather relative heading referenced to the first sample.
- 2. For best results, the pitch experienced during calibration should match that of the expected pitch experienced when the module is in service.
- 3. If the device frame has a fixed tilt, the 2D calibration still works when the fixed tilt is constant through the 2D rotation. The tilt range of a fixed-tilt device frame can be in the range of -30° to +30°.

# <span id="page-20-0"></span>**5.1.3 Limited-Tilt Calibration**

A Limited-Tilt Calibration is recommended when  $30^{\circ}$  of pitch isn't feasible, but  $>5^{\circ}$  of pitch is possible. It provides both hard-iron and soft-iron distortion correction. The recommended 12-point calibration pattern given below is a series of 3 circles of evenly spaced points, with as much tilt variation as expected during use.

<span id="page-21-0"></span>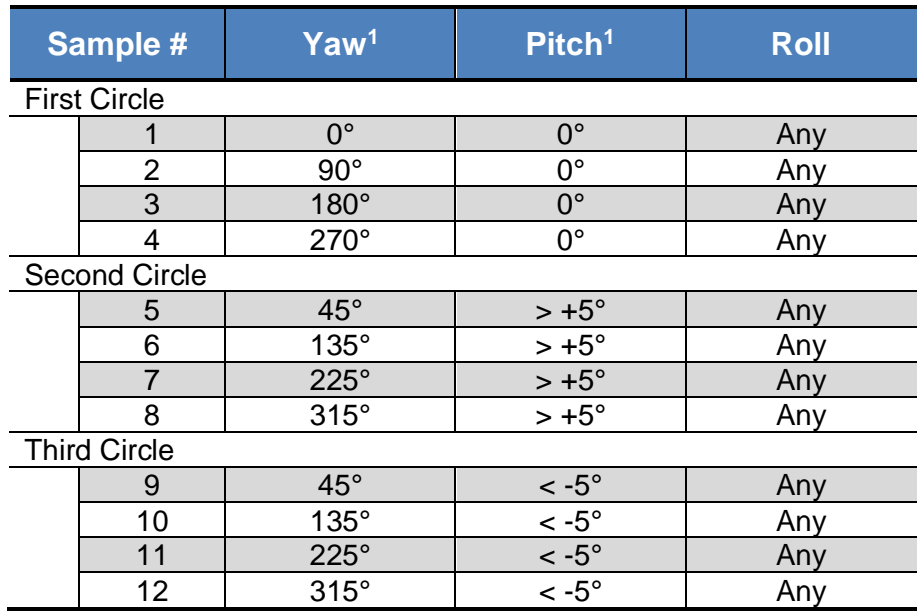

#### **Table 5-5: 12 Point Limited-Tilt Calibration Pattern**

#### **Footnote:**

1. Heading and Tilt listings are not absolute heading directions, but rather relative heading referenced to the first sample.

<span id="page-21-1"></span>Alternatively, a similar and acceptable pattern would be to follow the recommended 12 point Full-Range Calibration pattern but substituting the  $\geq \pm 30^{\circ}$  of pitch with whatever pitch can be achieved. See Section [5.1.1](#page-17-0) for more information.

| Sample #             | Heading <sup>1</sup> | Pitch <sup>1</sup>     | <b>Roll</b> |
|----------------------|----------------------|------------------------|-------------|
| <b>First Circle</b>  |                      |                        |             |
| 1                    | ∩°                   | $> +5^{\circ}$         | Any         |
| $\overline{2}$       | $60^\circ$           | $> +5^{\circ}$         | Any         |
| 3                    | $120^\circ$          | $> +5^{\circ}$         | Any         |
| 4                    | $180^\circ$          | $> +5^{\circ}$         | Any         |
| 5                    | 240°                 | $> +5^{\circ}$         | Any         |
| 6                    | $300^\circ$          | $> +5^{\circ}$         | Any         |
| <b>Second Circle</b> |                      |                        |             |
|                      | $0^{\circ}$          | $\leq$ -5 $^{\circ}$   | Any         |
| 8                    | $60^\circ$           | $\overline{5^\circ}$   | Any         |
| 9                    | $120^\circ$          | $\leq$ -5 $^{\circ}$   | Any         |
| 10                   | $180^\circ$          | $\lt -5^\circ$         | Any         |
| 11                   | 240°                 | $\overline{<-5^\circ}$ | Any         |
| 12                   | 300°                 | $\overline{5^\circ}$   | Any         |

**Table 5-6: 12 Point Limited-Tilt Calibration Alternative Pattern**

#### **Footnote:**

1. Heading and Tilt listings are not absolute heading directions, but rather relative heading referenced to the first sample.

# <span id="page-22-0"></span>**5.1.4 Hard-Iron-Only Calibration**

It is not uncommon for the hard-iron magnetic distortions around the TargetPoint3 to change. Some reasons for this include significant temperature change or temperature shock to a system, as well as gradual aging of components. A Hard-Iron-Only Calibration allows for quick recalibration of the TargetPoint3 for hard-iron effects, and generally is effective for operation. Calibration in the pitch range of  $\geq 30^{\circ}$  is preferred. Less than 30° will result in reduced accuracy. The recommended 6-point calibration pattern given below is a circle of alternately tilted, evenly spaced points, with as much tilt as expected during use.

<span id="page-22-2"></span>

| Sample # | Heading <sup>1</sup> | Pitch <sup>2</sup> | $R$ oll <sup>2</sup> |
|----------|----------------------|--------------------|----------------------|
|          | n°                   | max. negative      | Anv                  |
|          | $90^\circ$           | max. positive      | Anv                  |
|          | $180^\circ$          | max. negative      | Anv                  |
|          | $270^\circ$          | max. positive      | Anv                  |

**Table 5-7: 6 Point Hard-Iron-Only Calibration Pattern**

**Footnote:**

- 1. Heading and Tilt listings are not absolute heading directions, but rather relative heading referenced to the first sample.
- 2. For best results, the tilt experienced during calibration should match that experienced in service. For example, if the TargetPoint3 will be subject to ±30° of pitch when in service, then "max negative" should be -30° and "max positive" should be +30°.

# <span id="page-22-1"></span>**5.2 Accelerometer Calibration**

The TargetPoint3 uses a MEMS accelerometer to measure attitude. This data is output as pitch and roll data. The accelerometer data is critical for establishing an accurate heading reading when the TargetPoint3 is tilted.

The TargetPoint3 algorithms assume the accelerometer only measures the gravitational field. If the TargetPoint3 is accelerating during a measurement, this will result in the TargetPoint3 calculating an inaccurate gravitational vector, which in turn will result in an inaccurate heading reading. For this reason, the TargetPoint3 should be stationary when taking a measurement.

PNI calibrates the accelerometer in its factory prior to shipment. Accelerometer calibration should only be done if there is a noticeable change in tilt performance. Possible causes being the inherent accelerometer slow drift over time or a sudden change from a shock event.

If an accelerometer calibration is warranted, use the below field calibration pattern.

The requirements for a good accelerometer calibration differ from the requirements for a good magnetic sensor calibration. For example, a level heading sweep, no matter how many points are acquired, is effectively only 1 accelerometer calibration point. PNI recommends 18-32 calibration points for Accelerometer Only Calibration.

[Figure 5-2](#page-23-0) shows the two basic starting positions for Accelerometer Only Calibration. Calibration can occur within the user's system or with the module alone. It is not necessary to place the TargetPoint3 on a flat surface as shown, but it must be held very still during calibration, and holding it against a stable surface is a way to help ensure this.

- Starting with the TargetPoint3 as shown on the left in [Figure 5-2,](#page-23-0) rotate the module such that it sits on each of its 6 faces. Take a calibration point on each face.
- Starting with the TargetPoint3 as shown on the right, take a calibration point with it being vertical (0°). Tilt the module back  $45^{\circ}$  and take another calibration point (+45°), then tilt the module forward  $45^{\circ}$  and take another calibration point ( $-45^{\circ}$ ). Repeat this 3-point process by holding the module on each of its 4 corners.

<span id="page-23-0"></span>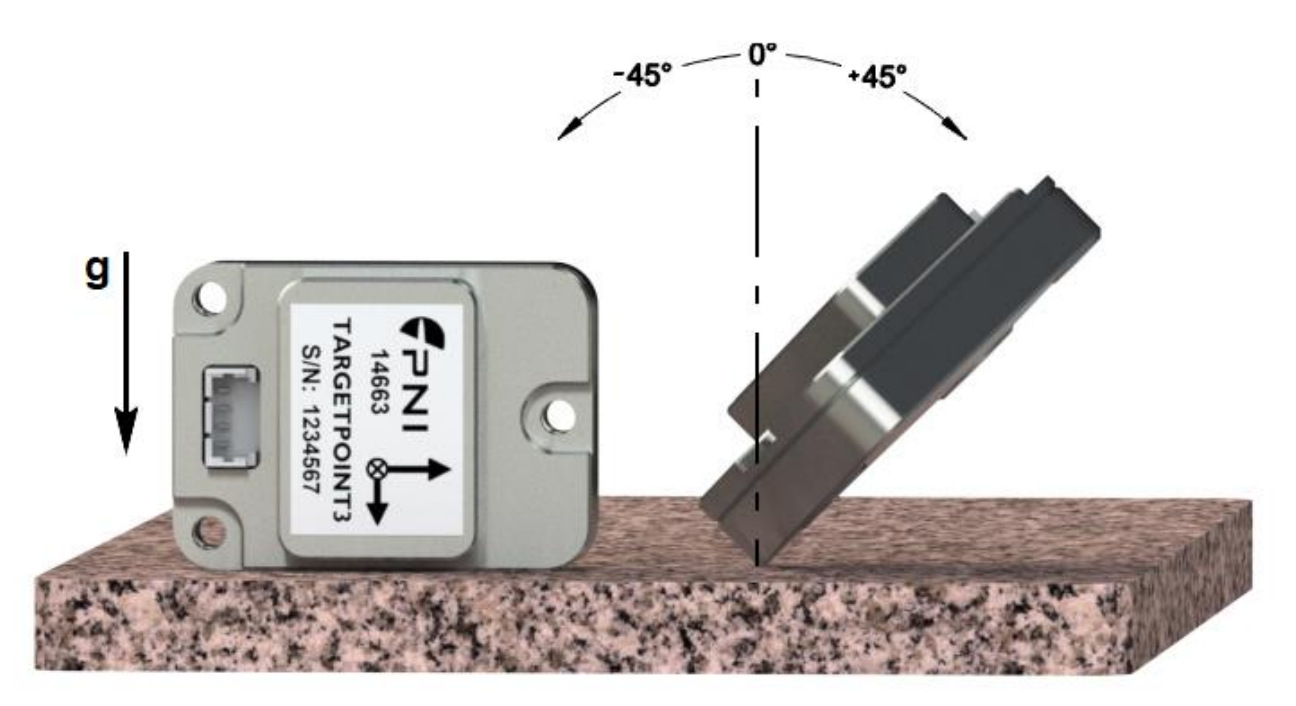

*Figure 5-2: Accelerometer Calibration Starting Positions*

<span id="page-24-0"></span>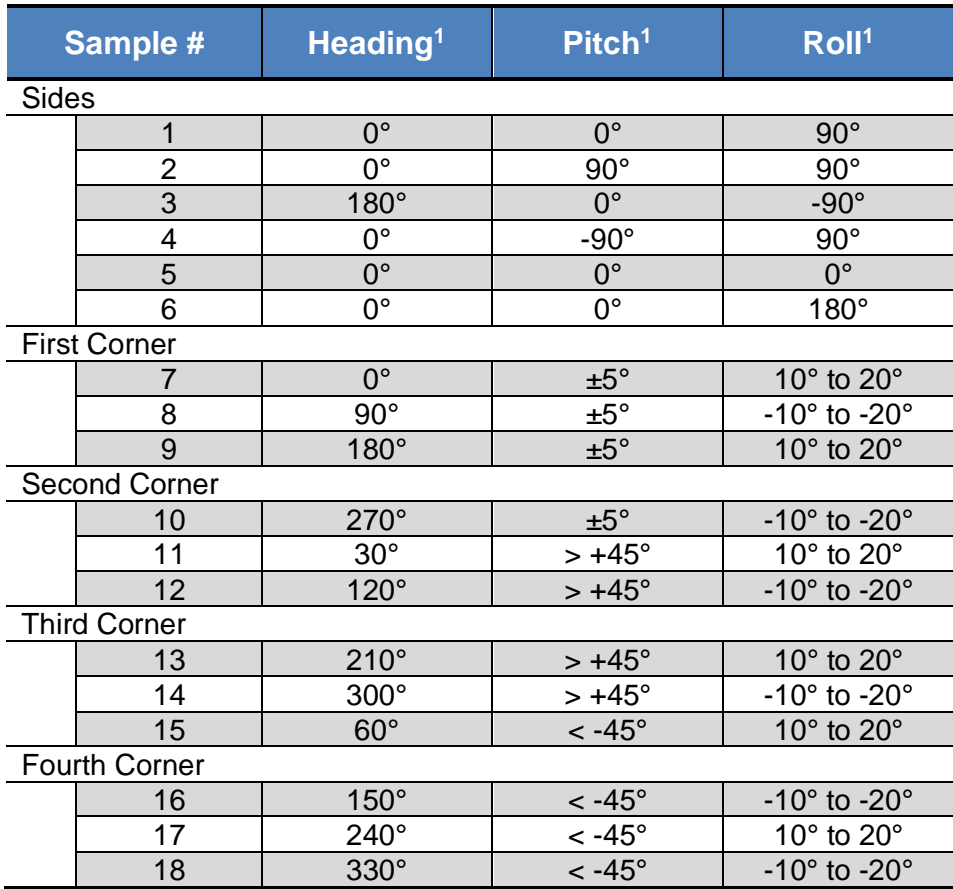

### **Table 5-8: Accelerometer Calibration Pattern**

#### **Footnote:**

1. Heading and Tilt listings are not absolute heading directions, but rather relative heading referenced to the first sample.

# <span id="page-25-0"></span>**6 Operation with PNI Studio**

The PNI Studio program (pni-electron app) puts an easy-to-use, graphical-user interface (GUI) onto the binary command language used by the TargetPoint3. PNI Studio is intended for evaluating, demonstrating, and calibrating multiple PNI products, including TRAX, TRAX2, TPTCM and TargetPoint3. Among other features, the program can log and save the outputs from the TargetPoint3 to a file for off-line evaluation. Anything that can be done using PNI Studio also can be done using PNI's binary protocol, as discussed in Section [7.](#page-38-0) Please note that the PNI Studio has an option to switch between Compass and AHRS mode. TargetPoint3 only works in Compass mode.

# <span id="page-25-1"></span>**6.1 Installation**

PNI Studio is provided as an executable program which can be downloaded from PNI's website. It will work with Windows 7, and Windows 10 operating systems. Check the PNI web page at [www.pnicorp.com/support/](https://www.pnicorp.com/support/) for the latest version.

Unzip the pni-electron Setup 1.0.4.zip and copy the "pni-electron Setup 1.0.4.exe" file onto your computer. Double-click on the icon and step through the Setup Wizard. The program will be installed into the following directory unless you direct it otherwise: Program Files\PNI Sensor Corporation\PNI Studio\. A "PNI Studio" shortcut icon will be placed on your computer's desktop.

Now plug the TargetPoint3 into the USB or Serial port of your computer. Since the *TargetPoint3 interface is TTL, in order to use the PNI Studio a USB to TTL cable as shown in Figure 3-4 is required to interface with the PNI Studio*

If you are using Windows 7 or later version the computer automatically searches for and installs the driver. If there is a problem with this, download the driver from FTDI's website at [http://www.ftdichip.com/Drivers/VCP.htm.](http://www.ftdichip.com/Drivers/VCP.htm)

You have now completed the installation of PNI Studio.

# <span id="page-25-2"></span>**6.2 PNI Studio Header and Connecting to PNI Studio**

If the TargetPoint3 is not already plugged into the computer, then do so.

Double-click on the pni-electron icon to launch PNI Studio. For some versions of the electron app to connect it first needs an api key to connect to a server. However, a server and internet connection are not required. If it is desired to use the program locally perform the following steps.

Enter an 'API Key' in the designated box. If connecting locally this can be any number/letter combination. For a server hosted session or one connecting with a PNI engineer, use a designated API Key provided by PNI Sensor.

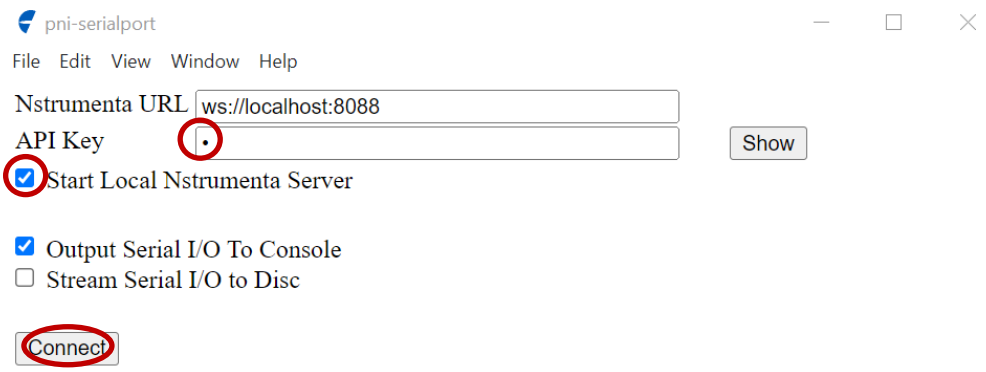

Enter the same 'API Key' in the second "pni-studio" window and hit connect.

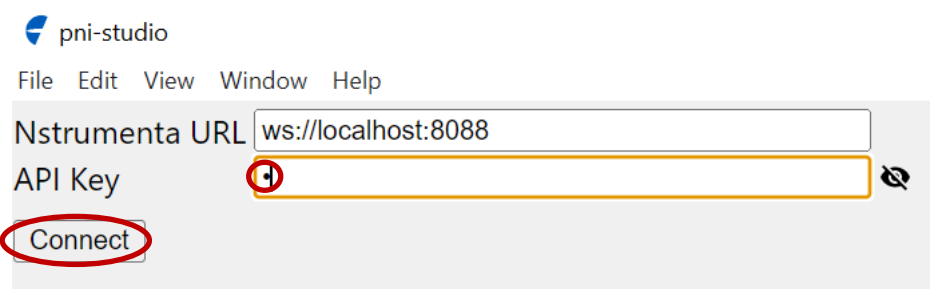

This will start up the PNI-Studio program. Be sure to open the 'pni-serialport' connection first, before connecting 'pni-studio.'

Below is a picture of the PNI Studio header. The header includes "Module Information" and "Connection Settings", and under the header are the various PNI Studio tabs, which are discussed in the subsequent sections. The header is the same regardless of which tab is selected.

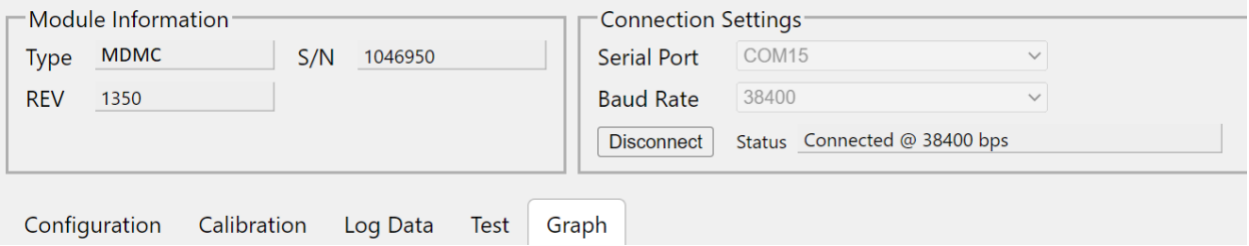

To connect, set the "Serial" field to the appropriate COM port. To determine this, in Windows right click on "My Computer", select "Manage", then select "Device Manager". Expand

"Ports" and note the port for "USB Serial Port". This should be the assigned COM port for the TargetPoint3.

Set the baud rate. The default is 38400, and this should be the setting the first time the TargetPoint3 is used. Once a connection has been established, the desired baud rate can be changed on the Configuration Tab, as discussed in Section [6.4.1.](#page-28-1)

Click the <Connect> button. When the connection is established, the light to the left of "Status" will turn green, "Status" will change to "Connected @ [the baud rate]", the <Connect> button will now say <Disconnect>, the <Power Down> button will be live, and the "Device Information" section of the header will populate.

# <span id="page-27-0"></span>**6.3 PNI Studio Footer and Saving/Applying Settings**

Below is a picture of the PNI Studio footer. The footer includes 4 buttons which are discussed below. The footer is the same regardless of which tab is selected. Note that if a field is changed on any of the PNI Studio tabs, then either <Apply> or <Save> must be selected for the change to take effect.

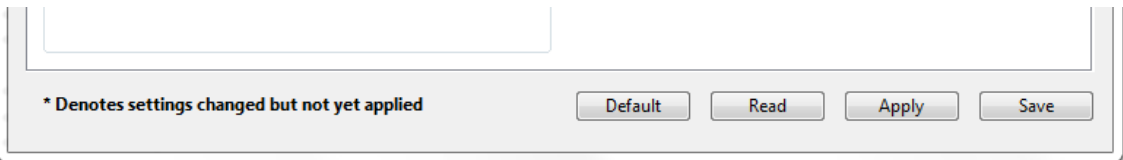

# **Save**

Clicking the <Save> button will save any changes made in PNI Studio to the TargetPoint3's onboard non-volatile and volatile memory.

# **Apply**

Selecting the <Apply> button will apply any changes to the TargetPoint3's volatile memory, but not to the non-volatile memory. If the TargetPoint3 is powered off/on, the settings will revert to whatever was last saved in the non-volatile memory.

# **Read**

Clicking the <Read> button will read the current settings in the TargetPoint3's volatile memory and display them. This will change any item in bold, which indicates a setting was changed in PNI Studio but not applied to the TargetPoint3's volatile memory, back to regular type and the setting change will not be applied to the TargetPoint3's memory.

# **Default**

Selecting the <Default> button will display the default settings, which are stored in PNI Studio. Selecting this button will not automatically apply these values, and either <Apply> or <Save> must be selected for the read values to be applied.

# <span id="page-28-0"></span>**6.4 Configuration Tab**

The Configuration Tab is shown below, and its contents discussed in the following subsections. For any changes to take effect, the  $\langle$ Save $\rangle$  button must be selected. Clicking on the  $\langle$ Default $\rangle$ button will load the factory default values, although these must be saved to take effect. Clicking the <Read> button will show the current settings of the device.

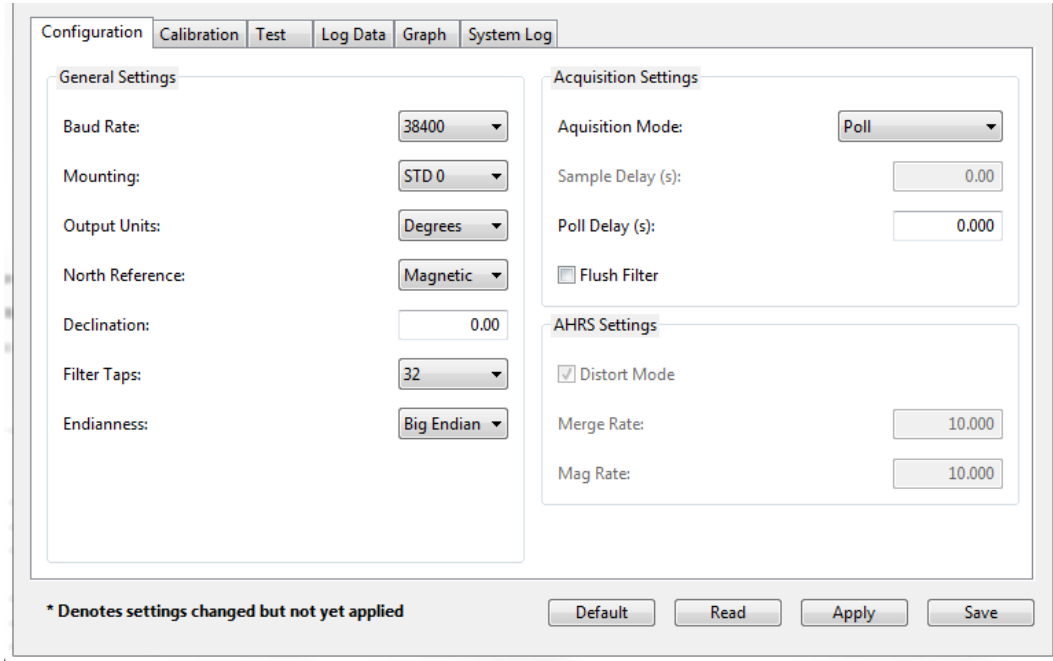

# <span id="page-28-1"></span>**6.4.1 General Settings**

### **Baud Rate**

The baud rate can be altered by selecting the desired baud rate from the pull-down menu, clicking on "Save", and then powering the device off and back on. The new baud rate will not take effect until the device has been powered off/on. The default baud rate is 38400.

### **Mounting**

PNI Studio supports 16 mounting orientations, as previously illustrated in [Figure 4-2.](#page-14-2) The default is "Standard".

### **Output Units**

The TargetPoint3 can output heading, pitch, and roll in either degrees or mils. The default is "Degrees". (There are  $6400$  mils in a circle, such that 1 degree = 17.7778 mils and 1 mil =  $0.05625$  degree.)

#### **North Reference**

When "Magnetic" is selected, the heading output will be relative to magnetic north. When "True" is selected, heading will be relative to true north, and the declination value should be entered in the next field. The default is "Magnetic".

### **Declination**

The declination represents the heading difference between magnetic north and true north and needs to be entered if "True" is selected as the "North Reference". Declination varies primarily with location, although it also gradually changes over time (years) for a given location. To find the declination for where the TargetPoint3 will be used, go to [https://ngdc.noaa.gov/geomag/calculators/magcalc.shtml#declination.](https://ngdc.noaa.gov/geomag/calculators/magcalc.shtml#declination)

### **Filter Taps**

When operating the TargetPoint3 in Compass Mode, the TargetPoint3 will use a finite impulse response (FIR) filter to effectively provide a stable heading reading.

The number of taps (or samples) represents the amount of filtering to be performed. Either 0, 4, 8, 16, or 32 taps may be selected, with zero taps representing no filtering. Note that selecting a larger number of taps can significantly slow the time for the initial sample reading and, if "Flush Filters" is selected, the rate at which data is output. The default setting is 32.

The FIR filtering operates on a first-in, first-out (FIFO) basis. For example, with FIR Taps set to 32, once the initial 32 samples are taken the next sample (#33) is included in the filtering and the initial sample (#1) is dropped from the filtering.

# **Endianness**

Endianness represents the byte order for inputs and outputs. Big endian refers to transmission of the most significant bits first when sending data. Big endian is the default and is recommended for use with all PNI software. All further I/O sentences in this document are written as big endian.

### **Flush Filter**

The Flush Filter setting is only relevant when in Compass Mode, as it affects how the FIR filters are implemented. Flushing the FIR filter clears all the filter values so it is necessary to fully repopulate the filter before a good reading can be given. For example, if 32 FIR-tap is set, then 32 new samples must be taken to provide a good reading. It is particularly prudent to flush the filter if the Sampling Delay is set to a non-zero value as this will purge old data. Note that flushing the filters increases the delay until data is output, with the length of the delay being directly correlated to the number of FIR taps. The default is not to Flush Filters.

# <span id="page-30-0"></span>**6.4.2 Acquisition Settings**

#### **Acquisition Mode**

When operating in Continuous Acquisition Mode, the TargetPoint3 continuously outputs data to the host system. The rate is set by the Sample Delay. When operating in Polled Mode, PNI Studio simulates a host system and polls the TargetPoint3 for a single measurement; but PNI Studio makes this request at a fixed rate which is set by the Polling Delay. In both cases data is continuously output, but in Continuous Acquisition Mode the TargetPoint3 controls the data rate while in Polled Mode the PNI Studio program controls the data rate. Polled Mode is the default.

### **Sample Delay**

The Sample Delay is relevant when Continuous Mode is selected. It is the time delay, in seconds, between completion of TargetPoint3 sending one set of data and the start of sending the next sample set. If the delay is set to 0, then TargetPoint3 will begin sending new data as soon as the previous data set has been sent. Note that the inverse of the Sample Delay is greater than the sample rate, since the Sample Delay does not include the actual measurement acquisition time. The default is 0.

## **Polling Delay**

The Polling Delay is relevant when Polled Mode is selected. It represents the time delay, in seconds, between the completion of PNI Studio receiving one set of sampled data and requesting the next sample set. If the delay is set to 0, then PNI Studio requests new data as soon as the previous request is fulfilled. Note that the inverse of the Polling Delay is greater than the sample rate, since the Polling Delay does not include the actual measurement acquisition time. The default is 0.

# <span id="page-30-1"></span>**6.5 Calibration and the Calibration Tab**

As discussed in Section [5,](#page-15-0) a user calibration should be performed to optimize TargetPoint3 performance. The Calibration Tab is shown below and following this are discussions of how to set the calibration settings, how to perform a calibration, and how to interpret the results.

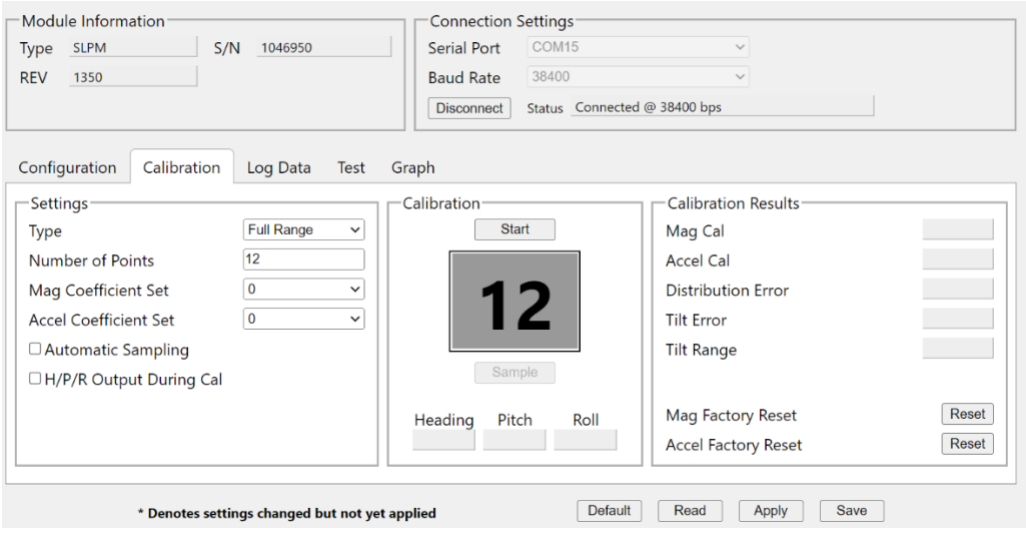

# <span id="page-31-0"></span>**6.5.1 Calibration Settings**

# **Calibration Type**

The "Type" pull down menu establishes the type of calibration to be performed. The options are Full, 2D, Hard-Iron-Only, Limited-Tilt, and Accelerometer. These are briefly discussed below and in more detail in Section [5.](#page-15-0)

**Full Range** – recommended calibration method when  $\geq 30^{\circ}$  of tilt is possible.

**2D** – recommended when the available tilt range is limited to  $\leq 5^{\circ}$ .

**Hard Iron Only** – serves as a hard-iron recalibration to a prior calibration. If the hardiron distortion around the device changes, this procedure can bring the device back into specification more quickly than other methods.

**Limited Tilt Range** – recommended calibration method when  $>5^{\circ}$  of tilt calibration is available, but tilt is restricted to  $\langle 30^\circ \rangle$ . (i.e. full range calibration is not possible.)

**Accelerometer** – The user should select this when accelerometer calibration will be performed. Accelerometer calibration is recommended every 6 to 12 months to compensate for bias drift in the accelerometer. The TargetPoint3 can also be returned to PNI for accelerometer calibration.

### **Number of Points**

This establishes how many samples will be taken during the calibration. The minimum and recommended number of samples depends on the calibration method and is summarized in [The following subsections provide instructions for performing a](#page-17-2)  magnetic calibration of a TargetPoint3 [system. Several calibration mode options exist,](#page-17-2)  [as summarized in Table 5-1. To meet the accuracy specification, the number of](#page-17-2)  [samples should be the "Minimum Recommended" value, or greater. Calibration may](#page-17-2) 

be performed using PNI Studio [or using the PNI binary protocol, and up to 8 sets of](#page-17-2)  [magnetic calibration coefficients may be saved. The recommended calibration patterns](#page-17-2)  [described in the following sub-sections provide a good distribution of sample points.](#page-17-2) 

[Table 5-1.](#page-17-2) The maximum number of samples is 32. The evaluation program PNI Studio limits number of sample points to 18.

## **Mag Coefficient Set & Accel Coefficient Set**

At any one time, the TargetPoint3 will use one set of magnetic calibration coefficients and one set of accelerometer calibration coefficients. The magnetic coefficients compensate for measured magnetic distortions in the host system as determined during a magnetic calibration. The accelerometer coefficients compensate for bias and offset of the accelerometers, as determined during an accelerometer calibration.

However, the TargetPoint3 can store eight (8) sets of magnetic calibration coefficients and eight (8) sets of accelerometer calibration coefficients. This feature is useful if the compass will be placed in multiple locations that have different local magnetic field properties. The default is index number 0 and initially this is populated at PNI with factory-generated coefficients for the device itself. The other sets initially are unpopulated.

To store a coefficient set, first select the index number (0 to 7), then perform a calibration. The coefficient values will be stored in the defined index number, assuming the <Save> is selected after the calibration. To recall and use a different set of coefficients, change the "Mag Coefficient Set" and/or "Accel Coefficient Set" number, then click the  $\langle$ Save $\rangle$  button.

### **Automatic Sampling**

If selected, the TargetPoint3 will take a sample point once predefined minimum change and stability requirements have been satisfied. If the minimum change and stability criteria are not met in 5 seconds as a timeout period, TargetPoint3 will take a sample at the end of the timeout. If the user wants to have more control over when the point will be taken, then Auto Sampling should be deselected.

### **H/P/R Output During Cal**

When selected, the heading, pitch, and roll of the device will be output below the sample number during a calibration. Using this feature, the user can monitor the device's orientation to easily follow the appropriate recommended calibration pattern. Since a calibration is being performed, these values are relative and should not be considered accurate.

# <span id="page-33-0"></span>**6.5.2 Performing a Calibration**

Before proceeding, ensure you are familiar with the recommended calibration pattern corresponding to the "Type" selected. These are discussed in Section 5.

To perform a calibration, follow the following steps:

- Click the  $\leq$ Start $>$  button to begin the calibration process.
- If "Automatic Sampling" is not checked the first sample will be taken automatically assuming the TargetPoint3 is relatively stationary. After this, it is necessary to click the <Take Sample> button to take a calibration sample point. This should be repeated until the total number of samples is taken, changing the orientation of the device between samples as discussed in Section [0.](#page-15-2)
- If "Automatic Sampling" is checked the TargetPoint3 needs to be held steady for a short time and then a sample automatically will be taken. Once the window indicates the next number, the device's orientation should be changed and held steady for the next sample. Once the pre-set number of samples has been taken (as set on the Configuration tab) the calibration is complete.

Regardless of whether "Automatic Sampling" is selected, two criteria must be met for a calibration sample to be taken. First, the TargetPoint3 must be held steady enough to meet PNI-defined stability criteria. Second, the TargetPoint3's orientation must have changed enough to meet PNI-defined orientation change criteria.

If "H/P/R Output During Cal" is selected, then the "Heading", "Pitch", and "Roll" fields will be populated in real-time once the  $\leq$ Start $>$  button is selected. Note that the readings in these fields are relative because calibration is in process.

# <span id="page-33-1"></span>**6.5.3 Calibration Results**

Once the calibration is complete the "Calibration Results" section will indicate the quality of the calibration. This may take a few seconds to populate. The primary score of concern is the MagCalScore. The other parameters provide information that may assist in improving the MagCalScore should it be unacceptably high. If a calibration is acceptable, then click the <Save> button to save the calibration coefficients to the coefficient set defined on the Configuration Tab.

*Note: If a calibration is aborted, all the scores will read "179.80", and the calibration coefficients will not be changed. (Clicking the <Save> button will not change the calibration coefficients.)*

### **Mag Cal**

Approximately represents RMS heading accuracy. Recommended scores are less than 1 for Full-Range Calibration and less than 2 for other methods. Note that it is possible to obtain acceptable Distribution Error and Tilt Error scores and still have a rather high Mag Cal value. The most likely reason for this is that the TargetPoint3 is close to a source of magnetic distortion that is not fixed with respect to the device.

# **Distribution Error**

Indicates whether the distribution of sample points is good, with an emphasis on the heading distribution. The score should be 0. Significant clumping or a lack of sample points in a particular section can result in a poor score.

### **Tilt Error**

Indicates whether the TargetPoint3 experienced sufficient tilt during the calibration, taking the calibration method into account. The score should be 0.

## **Tilt Range**

This reports the half of the full pitch range of all sample points. For example, if the TargetPoint3 is pitched  $+25^{\circ}$  to  $-15^{\circ}$ , the Tilt Range value would be 20 $^{\circ}$ , as derived from  $[+25^{\circ} - \{-15^{\circ}\}]/2$ . For Full-Range Calibration and Hard-Iron-Only Calibration, this should be  $\geq 30^{\circ}$ . For 2D Calibration, this ideally would be  $\sim 2^{\circ}$ . For Limited-Tilt Calibration the value should be as large as possible given the user's constraints.

# **Mag Factory Reset & Accel Factory Reset**

Clicking the Mag Factory Reset and/or Accel Factory Reset will reset the calibration coefficients currently indexed to those established at PNI. For example, if "Mag Coefficient Set 1" is selected as the current set, "Mag Factory Reset" will reset it to factory coefficients. Note that the mag factory coefficients will not take into account the magnetic influences inherent in the host system, which could result in very large heading errors. The accel factory coefficients will not correct for any possible accelerometer drift. If either of these Reset buttons are selected, it is necessary to click <Save> or <Apply> to have the factory coefficients take effect.

# <span id="page-34-0"></span>**6.6 Test Tab**

The Test Tab is used to demonstrate and evaluate the performance of the TargetPoint3. The Heading, Pitch, and Roll are output during testing. TargetPoint3 works in "Compass" mode. "AHRS" mode is ignored.

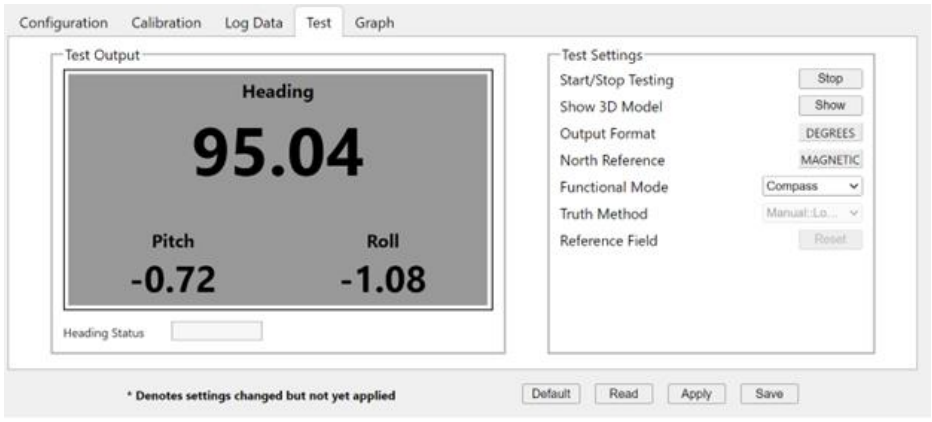

# **Start/Stop Testing**

Clicking the <Start> button results in the Heading, Pitch, and Roll values being updated on the Test Tab screen, as well as the Heading Status.

If the Acquisition Mode is set to "Continuous", then the data will be continuously updated. The button will change to read <Stop>, such that clicking it again will stop the screen from updating.

If the Acquisition Mode is set to "Single", then only one measurement will be displayed on the screen. The button will briefly gray out while the data is being output to the screen, then return to reading <Start>.

### **Show 3D Model**

Selecting the <Show> button launches the 3D Model window, as shown below.

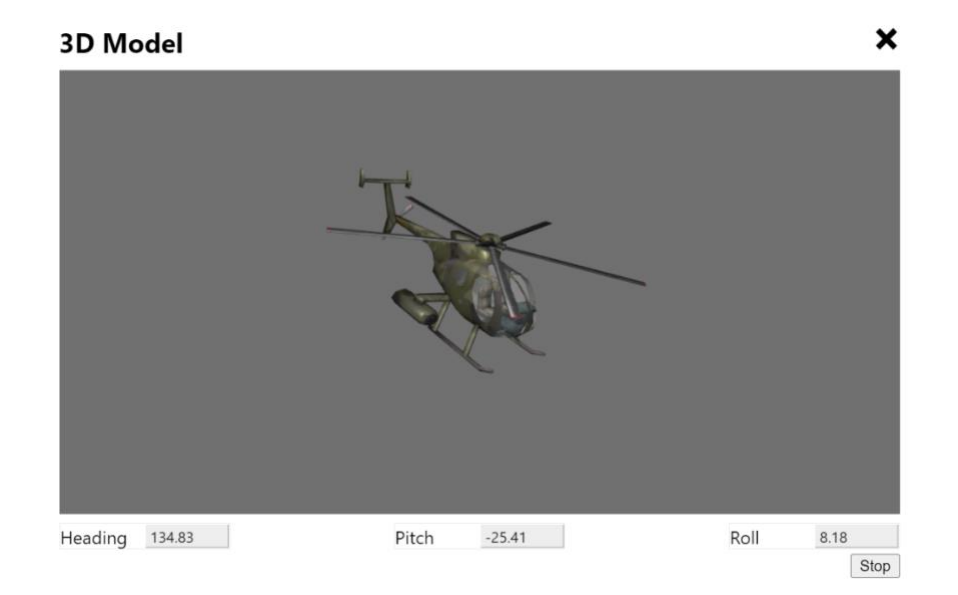

Clicking the <Start> button begins continuous updating of the orientation of the rendered model, and of the heading, pitch, and roll output fields. The <Start> button on the Test Tab screen and on the 3D Model screen are linked such that selecting either of them will stop or start both screens.

# **Output Format & North Reference**

The "Output Format" and "North Reference" fields mimic the settings on the Configuration Tab. To change these, return to the Configuration Tab, make the change, then <Apply> or <Save> the change.

## **Functional Mode**

The TargetPoint3 is designed to operate in Compass Mode. AHRS Mode is ignored.

# <span id="page-36-0"></span>**6.7 Log Data Tab**

PNI Studio can capture measurement data and then export it to a text file.

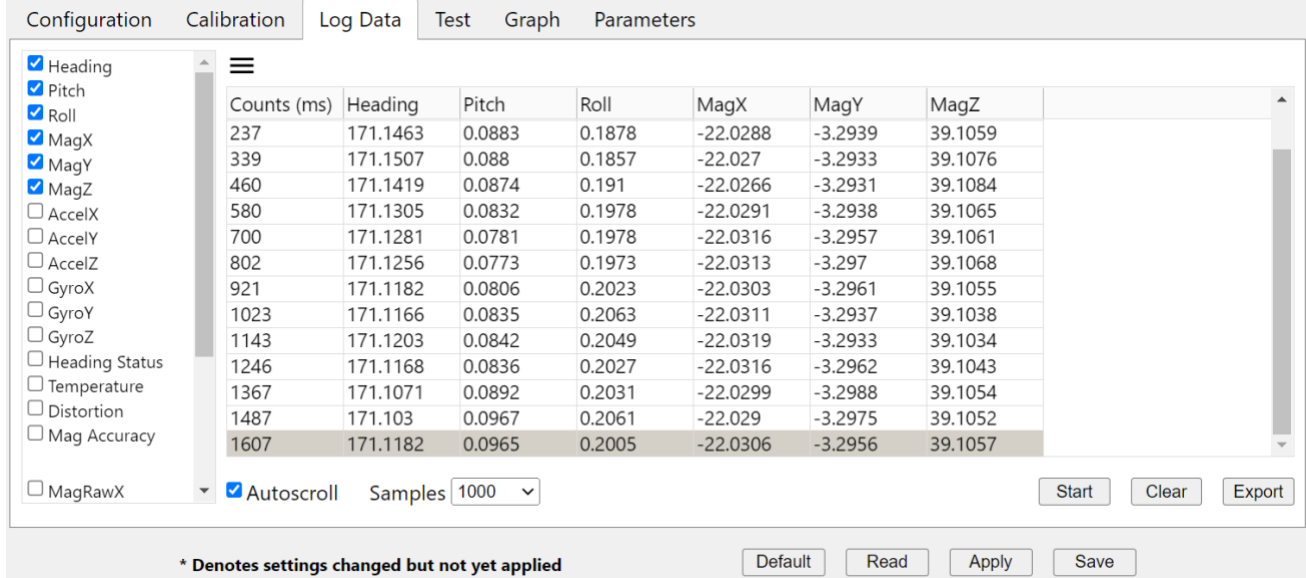

To acquire data and export it, follow the procedure below:

- Select the parameters you wish to log in the window on the left. Click on each to select multiple items. In the screen shot above, "Heading", "Pitch", "Roll", and "Temperature" were selected.
- Click the <Start> button to start logging. The <Start> button changes to a <Stop> button after data logging begins.
- Click the <Stop> button to stop logging data.
- Click the  $\leq$ Export $>$  button to save the data to a file.
- Click the <Clear> button to clear the data from the window.

Note that the "Distortion" log indicates if the magnetic field is  $>\pm 150 \mu T$  for any of the magnetic sensors.

The MagAccuracy

# <span id="page-37-0"></span>**6.8 Graph Tab**

The Graph Tab provides a plot of the measured field strength on the x-axis and y-axis magnetic sensors.

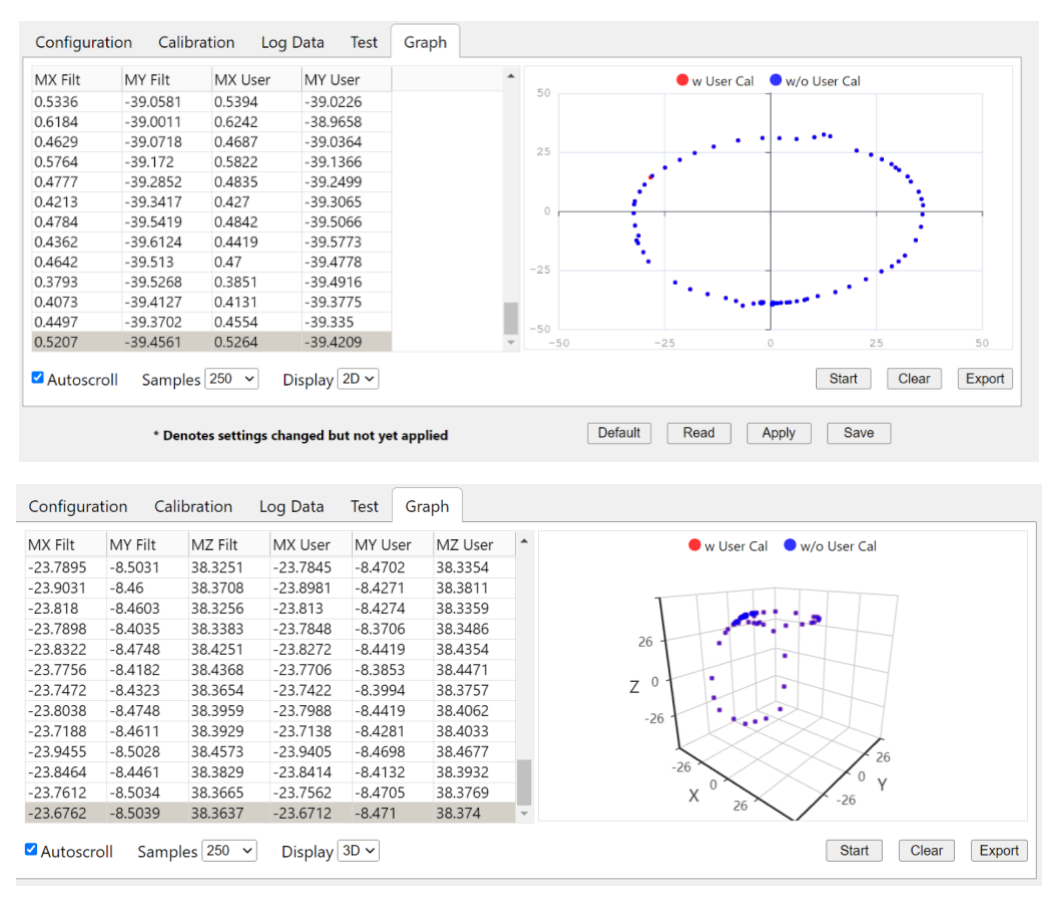

The "MX or MY Filt" data and "w/o User Cal" plot (blue) provide magnetic field strength measurements after the FIR filter taps are applied, but prior to applying the user calibration coefficients. The "MX or My User" data and "w User Cal" plot (red) provide data after applying the user calibration coefficients. The graph can be used to visually see hard and softiron effects within the environment measured by the TargetPoint3, as well as corrected output after a user calibration has been performed. All 3 axes of data can also be displayed in 3-D via the "Display" selection.

The data can be saved to a .txt log file by clicking  $\leq$ Export>. To clear the data, select  $\leq$ Clear>. To clear both the data and the plot, select <Apply>.

# <span id="page-38-0"></span>**7 Operation with PNI Binary Protocol**

<span id="page-38-3"></span>The TargetPoint3 utilizes a binary communication protocol, where the communication parameters should be configured as follows:

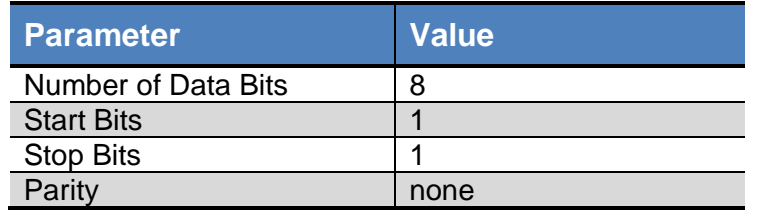

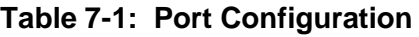

# <span id="page-38-1"></span>**7.1 Datagram Structure**

The data structure is shown below:

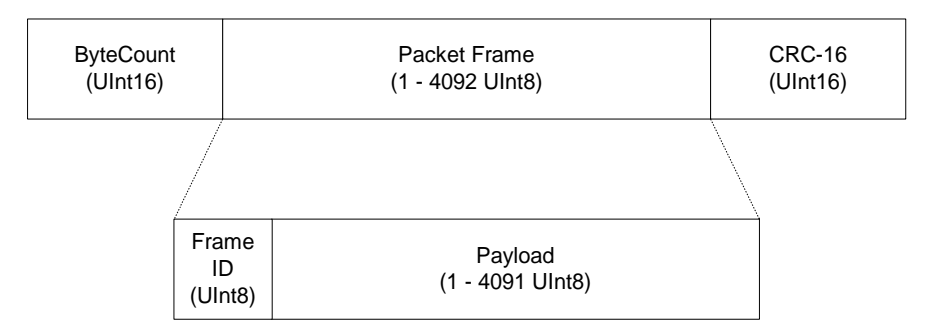

*Figure 7-1: Datagram Structure*

<span id="page-38-2"></span>The ByteCount is the total number of bytes in the packet including the CRC-16 (checksum). The CRC-16 is calculated starting from the ByteCount to the last byte of the Packet Frame. The ByteCount and CRC-16 are always transmitted in big-Endian. Two examples follow.

**Example:** The complete packet for the kGetModInfo command, which has no payload is:

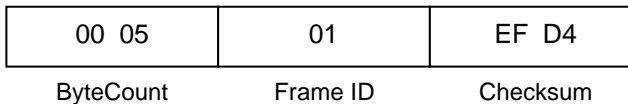

**Example:** Below is a complete sample packet to start a 2D Calibration (kStartCal):

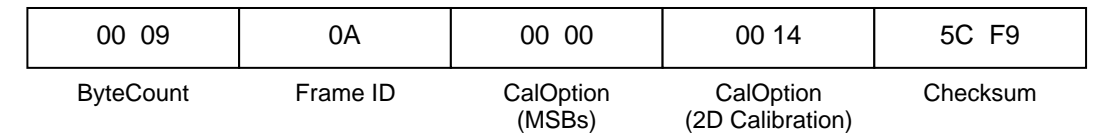

# <span id="page-39-1"></span><span id="page-39-0"></span>**7.2 Parameter Formats**

# **7.2.1 Endianness**

TargetPoint3 can treat 32-bit and 16-bit parameters as having big- or little-Endian formatting. For 32-bit parameters, the big-Endian byte order is ABCD EFGH, while the little-Endian byte order is DCBA HGFE. For 16-bit parameters the big-Endian byte order is ABCD, while the little-Endian byte order is DCBA. The Endianness is selectable by the user per Section [7.4.2.](#page-44-0) The default is big-Endian, and this is generally assumed in the manual.

# <span id="page-39-2"></span>**7.2.2 Floating Point**

Floating-point parameters conform to ANSI/IEEE Std 754-1985. A hex-to-floating-point converter can be found at [http://babbage.cs.qc.cuny.edu/IEEE-754.old/32bit.html.](http://babbage.cs.qc.cuny.edu/IEEE-754.old/32bit.html) Note that for this converter, little-Endian values must be manually converted to big-Endian.

Please refer to the Standard for more information. PNI also recommends referencing the user's compiler instructions to understand how the compiler implements floating-point.

# **64-Bit Floating Point (Float64)**

Below is the 64-bit float format in big-Endian. In little-Endian the bytes are in reverse order in 4-byte groups (e.g. DCBA HGFE).

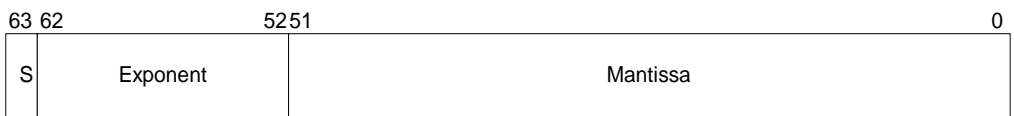

The value (v) is determined as:

 $v = (-1)S * 2(Exponent-1023) * 1. Mantissa, if and only if  $0 < Ex$ ponent < 2047$ 

# **32-Bit Floating Point (Float32)**

Shown below is the 32-bit float format in big-Endian. In little-Endian, the 4 bytes are in reverse order (e.g. DCBA).

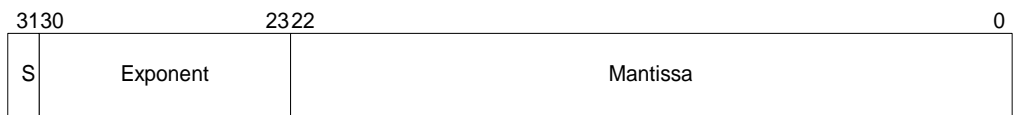

The value (v) is determined as:

 $v = (-1)S * 2(Exponent-127) * 1.$ Mantissa, if and only if  $0 < Exponent < 255$ 

# <span id="page-40-0"></span>**7.2.3 Signed Integer**

For signed integers, the most significant bit (msb) represents the sign of the value, where 0=positive and 1=negative. Signed integers are represents in 2's compliment.

# **Signed 32-Bit Integer (SInt32)**

SInt32-based parameters are signed 32-bit numbers (2's compliment). Bit 31 represents the sign of the value, where 0=positive and 1=negative.

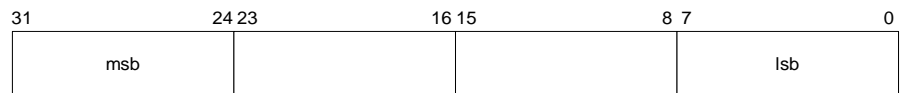

Big Endian

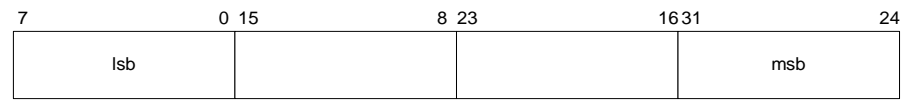

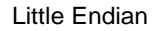

## **Signed 16-Bit Integer (SInt16)**

SInt16-based parameters are signed 16-bit numbers (2's compliment). Bit 15 represents the sign of the value, where 0=positive and 1=negative.

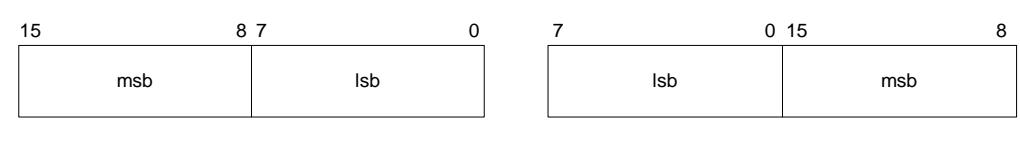

Big Endian

Little Endian

### **Signed 8-Bit Integer (SInt8)**

UInt8-based parameters are unsigned 8-bit numbers. Bit 7 represents the sign of the value, where 0=positive and 1=negative.

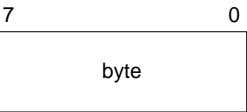

# <span id="page-41-0"></span>**7.2.4 Unsigned Integer**

### **Unsigned 32-Bit Integer (UInt32)**

UInt32-based parameters are unsigned 32-bit numbers.

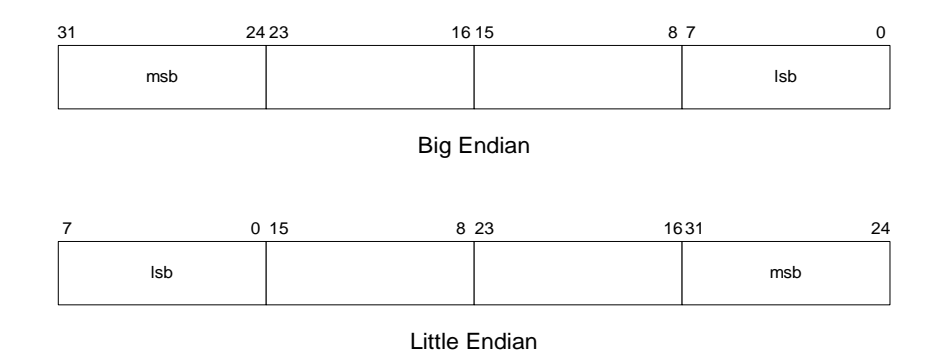

# **Unsigned 16-Bit Integer (UInt16)**

UInt16-based parameters are unsigned 16-bit numbers.

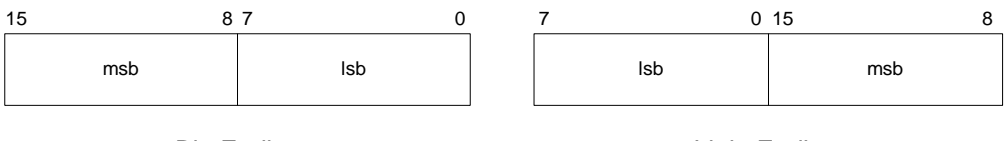

Big Endian

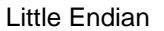

### **Unsigned 8-Bit Integer (UInt8)**

UInt8-based parameters are unsigned 8-bit numbers.

$$
\begin{array}{c|c}\n7 & 0 \\
\hline\n\end{array}
$$
 byte

# <span id="page-41-1"></span>**7.2.5 Boolean**

Boolean is a 1-byte parameter that MUST have the value 0=FALSE or 1=TRUE.

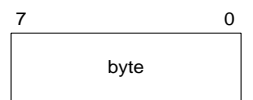

# <span id="page-42-0"></span>**7.3 Commands Overview**

<span id="page-42-1"></span>[Table 7-2](#page-42-1) provides a summary of the basic commands available with the TargetPoint3.

| <b>Dec</b>     | <b>Frame ID</b><br><b>Hex</b> | <b>Command</b>            | <b>Description</b>                                                                                                   |  |
|----------------|-------------------------------|---------------------------|----------------------------------------------------------------------------------------------------|--|
| 1              | 0x01                          | kGetModInfo               | Queries the device's type and<br>firmware revision.                                                                  |  |
| $\overline{2}$ | 0x02                          | <b>kGetModInfoResp</b>    | Response to kGetModInfo                                                                                              |  |
| 3              | 0x03                          | <b>kSetDataComponents</b> | Sets the data components to be<br>output.                                                                            |  |
| 4              | 0x04                          | kGetData                  | Queries the TargetPoint3 for<br>data                                                                                 |  |
| 5              | 0x05                          | <b>kGetDataResp</b>       | Response to kGetData                                                                                                 |  |
| 6              | 0x06                          | kSetConfig                | Sets internal configurations in<br>TargetPoint3                                                                      |  |
| $\overline{7}$ | 0x07                          | kGetConfig                | Queries TargetPoint3 for the<br>current internal configuration                                                       |  |
| 8              | 0x08                          | <b>kGetConfigResp</b>     | Response to kGetConfig                                                                                               |  |
| 9              | 0x09                          | kSave                     | Saves the current internal<br>configuration and any new user<br>calibration coefficients to non-<br>volatile memory. |  |
| 10             | 0x0A                          | <b>kStartCal</b>          | Commands the TargetPoint3 to<br>start user calibration                                                               |  |
| 11             | 0x0B                          | kStopCal                  | Commands the TargetPoint3 to<br>stop user calibration                                                                |  |
| 12             | 0x0C                          | <b>kSetFIRFilters</b>     | Sets the FIR filter settings for<br>the magnetometer &<br>accelerometer sensors.                                     |  |
| 13             | 0x0D                          | <b>kGetFIRFilters</b>     | Queries for the FIR filter<br>settings for the magnetometer &<br>accelerometer sensors.                              |  |
| 14             | 0x0E                          | <b>kGetFIRFiltersResp</b> | Contains the FIR filter settings<br>for the magnetometer &<br>accelerometer sensors.                                 |  |
| 15             | 0x0F                          | <b>kPowerDown</b>         | Powers down the module                                                                                               |  |
| 16             | 0x10                          | <b>kSaveDone</b>          | Response to kSave                                                                                                    |  |
| 17             | 0x11                          | kUserCalSampleCount       | Sent from the TargetPoint3 after<br>taking a calibration sample point                                                |  |
| 18             | 0x12                          | <b>kUserCalScore</b>      | Contains the calibration score                                                                                       |  |
| 19             | 0x13                          | <b>kSetConfigDone</b>     | Response to kSetConfig                                                                                               |  |
| 20             | 0x14                          | <b>kSetFIRFiltersDone</b> | <b>Response to kSetFIRFilters</b>                                                                                    |  |
| 21             | 0x15                          | kStartContinuousMode      | Commands the TargetPoint3 to<br>output data at a fixed interval                                                      |  |

**Table 7-2: TargetPoint3 Command Set**

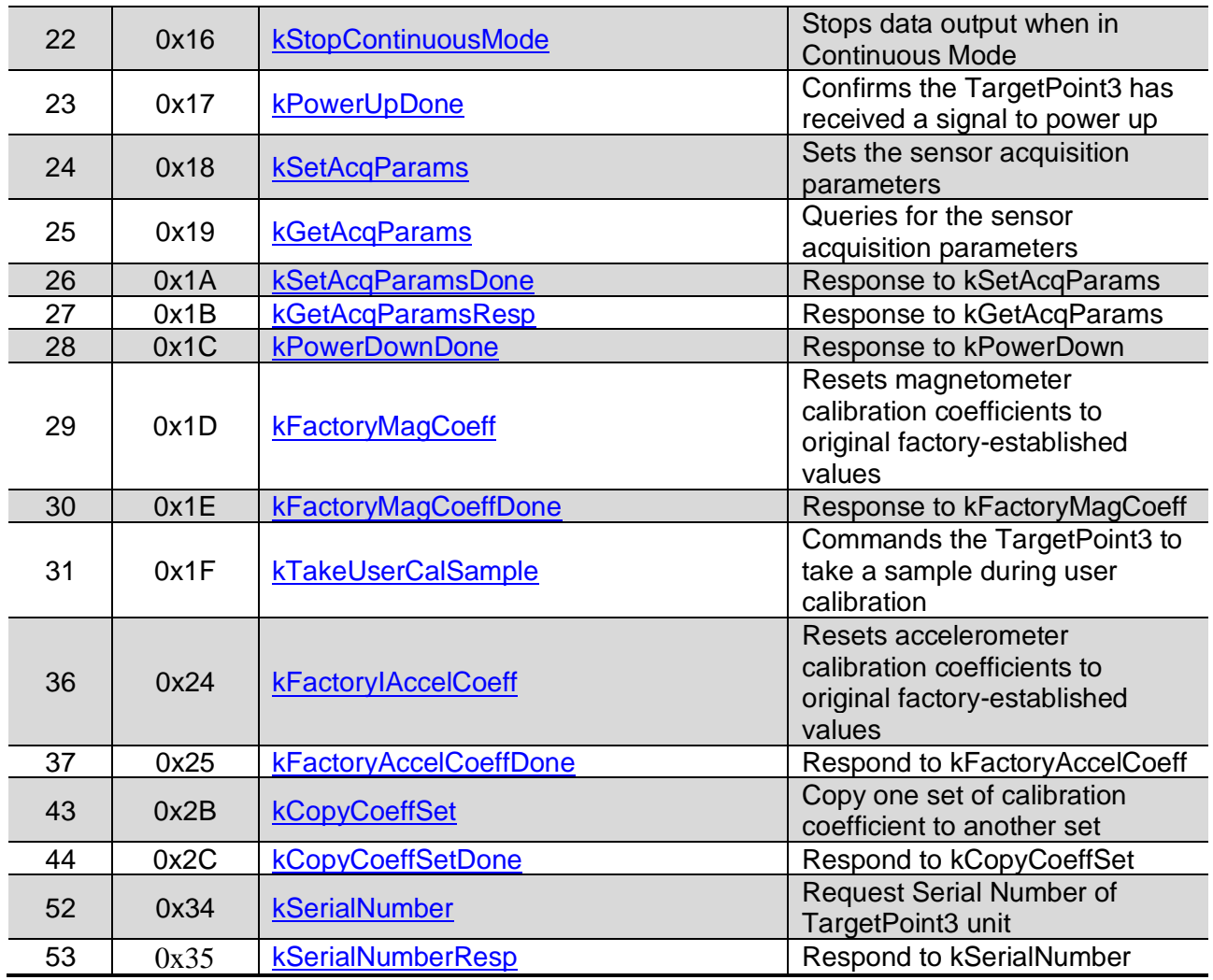

# <span id="page-43-1"></span><span id="page-43-0"></span>**7.4 Set-Up Commands**

# **7.4.1 Module Information**

# <span id="page-43-2"></span>**kGetModInfo (frame ID 1d, 0X01)**

This frame queries the device's type and firmware revision number. The frame has no payload.

### <span id="page-43-3"></span>**kGetModInfoResp (frame ID 2d, 0X02)**

The response to kGetModInfo is given below. The payload contains the device type identifier followed by the firmware revision number.

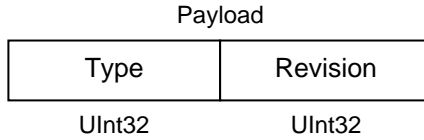

Note that the Type and Revision can be decoded from the binary format to character format using the ASCII standard. For example, the hex string "00 0D 02 54 50 54 31 31 32 30 38 C7 87" can be decoded to read "TPT1 1208". A Hex-to-ASCII converter can be found at: <http://www.dolcevie.com/js/converter.html>

# <span id="page-44-2"></span>**kSerialNumber (frame ID 52d, 0X34)**

This frame queries the device's serial number. The frame has no payload.

# <span id="page-44-3"></span>**kSerialNumberResp (frame ID 53d, 0X35)**

The response to kSerialNumber is given below. The payload contains the device serial number.

Serial Number UInt32 Payload

For example, the hex string "00 09 35 00 0F BE 43 0E CF" can be decoded with payload "00 0F BE 43" to read "1031747" as the serial number.

# <span id="page-44-0"></span>**7.4.2 Module Configuration**

### <span id="page-44-1"></span>**kSetConfig (frame ID 6d, 0X06)**

This frame sets internal configurations in the TargetPoint3. The first byte of the payload is the configuration ID followed by a format-specific value. These configurations can only be set one at time. To save these in non-volatile memory, the kSave command must be issued.

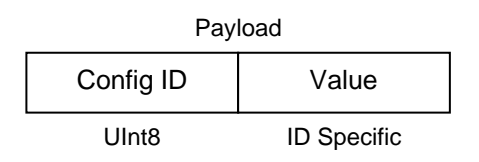

**Example**: To configure the declination, the payload would look like:

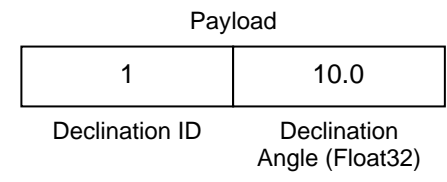

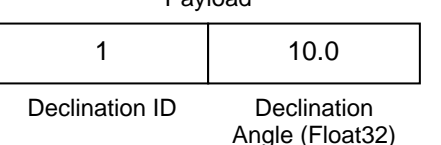

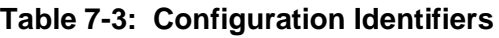

<span id="page-45-0"></span>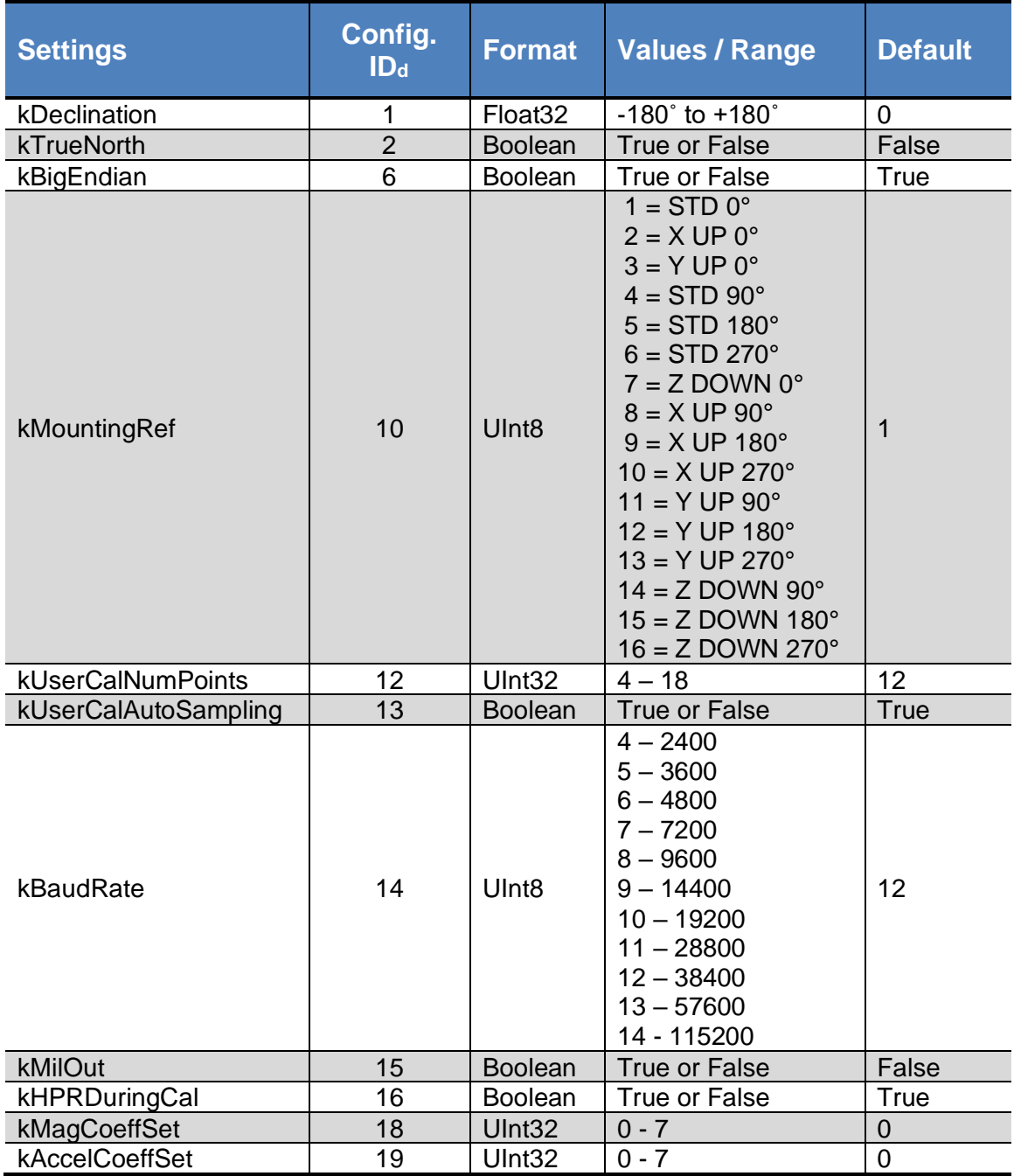

Configuration parameters and settings for kSetConfig:

#### *kDeclination (Config. ID 1d)*

This sets the declination angle to determine True North heading. Positive declination is easterly declination and negative is westerly declination. This is not applied unless kTrueNorth is set to TRUE.

### *kTrueNorth (Config. ID 2d)*

Flag to set compass heading output to true north heading by adding the declination angle to the magnetic north heading.

### *kBigEndian (Config. ID 6d)*

Sets the Endianness of packets. TRUE is Big-Endian. FALSE is Little-Endian.

#### *kMountingRef (Config. ID 10d)*

This sets the reference orientation for the TargetPoint3. Please refer to [Figure 4-2](#page-14-2) for additional information.

### *kUserCalNumPoints (Config. ID 12d)*

The user must select the number of points to take during a calibration. [Table 7-4](#page-46-0) provides the "Minimum Recommended" number of sample points, as well as the full "Allowable Range". The "Minimum Recommended" number of samples normally is sufficient to meet the TargetPoint3's heading accuracy specification, while less than this may make it difficult to meet specification. See Section [5](#page-15-0) for additional information.

<span id="page-46-0"></span>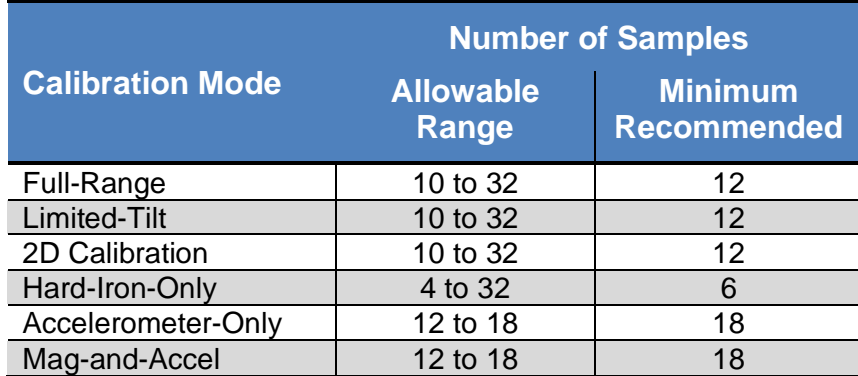

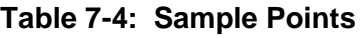

### *kUserCalAutoSampling (Config. ID 13d)*

This flag is used during user calibration. If set to TRUE, the TargetPoint3 automatically takes calibration sample points once the minimum change and stability requirements are met. If set to FALSE, the device waits for kTakeUserCalSample to take a sample with the condition that a magnetic field vector component delta is greater than  $5 \mu T$  from the last sample point. If the user wants to have maximum control over when the calibration sample points are taken, this flag should be set to FALSE.

### *kBaudRate (Config. ID 14d)*

Baud rate index value. A power-down, power-up cycle is required when changing the baud rate.

# *kMilOut (Config. ID 15d)*

Sets the output units as mils (TRUE) or degrees (FALSE). The default is FALSE.

# *kHPRDuringCal (Config. ID 16d)*

This flag sets whether or not heading, pitch, and roll data are output simultaneously while the TargetPoint3 is being calibrated. The default is TRUE, such that heading, pitch, and roll are output during calibration. FALSE disables simultaneous output.

# *kMagCoeffSet (Config. ID 18d)*

This command provides the flexibility to store up to eight (8) sets of magnetometer calibration coefficients in the TargetPoint3. The default is set number 0. To store a set of coefficients, first establish the set number (number 0 to 7) using kMagCoeffSet, then perform the magnetometer calibration. The coefficient values will be stored in the defined set number. This feature is useful if the compass will be placed in multiple locations that have different local magnetic field properties.

# *kAccelCoeffSet (Config. ID 19d)*

This command provides the flexibility to store up to eight (8) sets of accelerometer calibration coefficients in the TargetPoint3. The default is set number 0. To store a set of coefficients, first establish the set number (number 0 to 7) using kAccelCoeffSet, then perform the accelerometer calibration. The coefficient values will be stored in the defined set number.

# <span id="page-47-1"></span>**kSetConfigDone (frame ID 19d, 0X13)**

This frame is the response to kSetConfig frame. The frame has no payload.

# <span id="page-47-0"></span>**kGetConfig (frame ID 7d, 0X07)**

This frame queries the TargetPoint3 for the current internal configuration value. The payload contains the configuration ID requested.

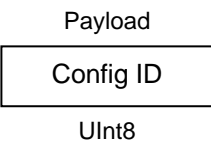

# <span id="page-48-1"></span>**kGetConfigResp (frame ID 8d, 0X08)**

The response to kGetConfig is given below. The payload contains the configuration ID and value.

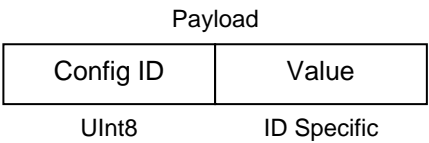

**Example:** If a request to get the set declination angle, the payload would look like:

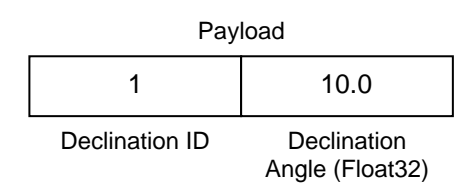

# <span id="page-48-0"></span>**7.4.3 Saving Settings**

# <span id="page-48-2"></span>**kSave (frame ID 9d, 0X09)**

This frame commands the TargetPoint3 to save internal configurations and user calibration to non-volatile memory. Internal configurations and user calibration are restored on power up. The frame has no payload. This is the ONLY command that causes the device to save information to non-volatile memory.

# <span id="page-48-3"></span>**kSaveDone (frame ID 16 <sup>d</sup>, 0X10)**

This frame is the response to kSave frame. The payload contains a UInt16 error code: 0 indicates no error; 1 indicates an error when attempting to save data to memory.

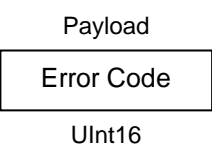

# <span id="page-49-1"></span><span id="page-49-0"></span>**7.5 Measurement Commands**

# **7.5.1 Data Acquisition Parameters**

## <span id="page-49-2"></span>**kSetAcqParams (frame ID 24 <sup>d</sup>)**

This frame sets the sensor acquisition parameters in the TargetPoint3. The payload should contain the following:

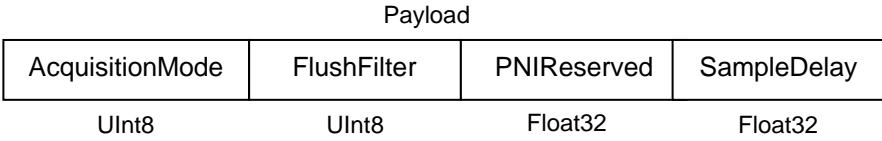

#### <span id="page-49-3"></span>*AcquisitionMode:*

This flag sets whether output will be presented in Continuous or Polled Acquisition Mode. Poll Mode is TRUE and should be selected when the host system will poll the TargetPoint3 for each data set. Continuous Mode is FALSE and should be selected if the user will have the TargetPoint3 output data to the host system at a relatively fixed rate. Poll Mode is the default.

#### *FlushFilter:*

This is only relevant in Compass Mode. Setting this flag to TRUE results in the FIR filter being flushed (cleared) after every measurement. The default is FALSE.

Flushing the filter clears all tap values, thus purging old data. This can be useful if a significant change in heading has occurred since the last reading, as the old heading data would be in the filter. Once the taps are cleared, it is necessary to fully repopulate the filter before data is output. For example, if 32 FIR taps is set, 32 new samples must be taken before a reading will be output. The length of the delay before outputting data is directly correlated to the number of FIR taps.

#### *PNIReserved:*

These 4 bytes serve no function. PNI recommends populating the bytes with 0.

#### <span id="page-49-4"></span>*SampleDelay:*

The SampleDelay is relevant when the Continuous Acquisition Mode is selected. It is the time delay, in seconds, between completion of TargetPoint3 sending one set of data and the start of sending the next data set. The default is 0 seconds, which means TargetPoint3 will send new data as soon as the previous data set has been sent. Note that the inverse of the SampleDelay is somewhat greater than the actual sample rate, since the SampleDelay does not include actual acquisition time.

# <span id="page-50-4"></span>**kSetAcqParamsDone (frame ID 26 <sup>d</sup>)**

This frame is the response to kSetAcqParams frame. The frame has no payload.

# <span id="page-50-3"></span>**kGetAcqParams (frame ID 25 <sup>d</sup>)**

This frame queries the unit for acquisition parameters. The frame has no payload.

# <span id="page-50-5"></span>**kGetAcqParamsResp (frame ID 27 <sup>d</sup>)**

This frame is the response to kGetAcqParams frame. The payload should contain the same payload as the kSetAcqParams frame.

# <span id="page-50-0"></span>**7.5.2 Data Components**

## <span id="page-50-2"></span>**kSetDataComponents (frame ID 3d)**

This frame defines what data is output when kGetData is sent. [Table 7-5](#page-50-1) summarizes the various data components and more detail follows this table. Note that this is not a query for the device's model type and software revision (see kGetModInfo). The first byte of the payload indicates the number of data components followed by the data component IDs. Note that the sequence of the data components defined by kSetDataComponents will match the output sequence of kGetDataResp.

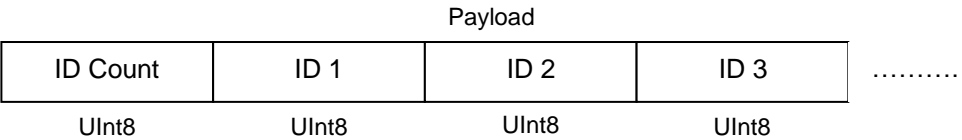

**Example:** To query for heading and heading status, the payload should contain:

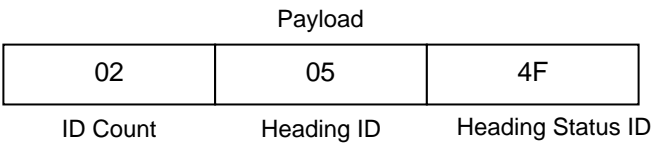

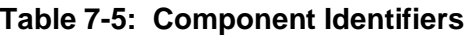

<span id="page-50-1"></span>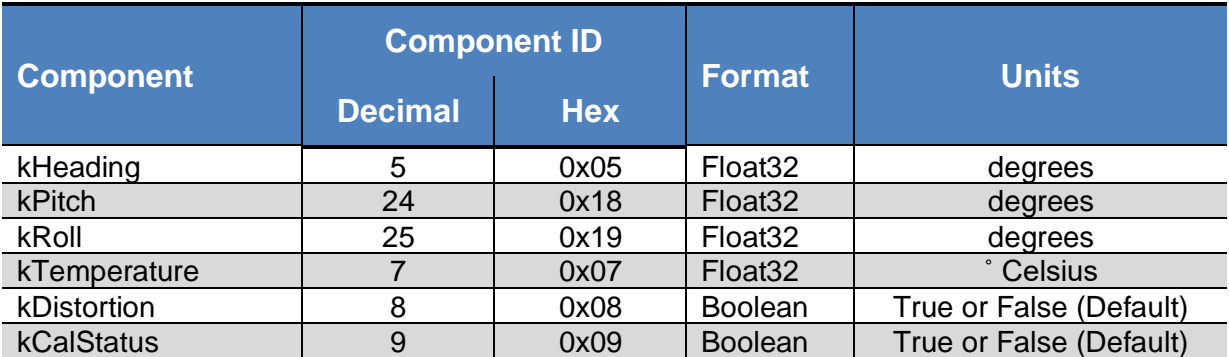

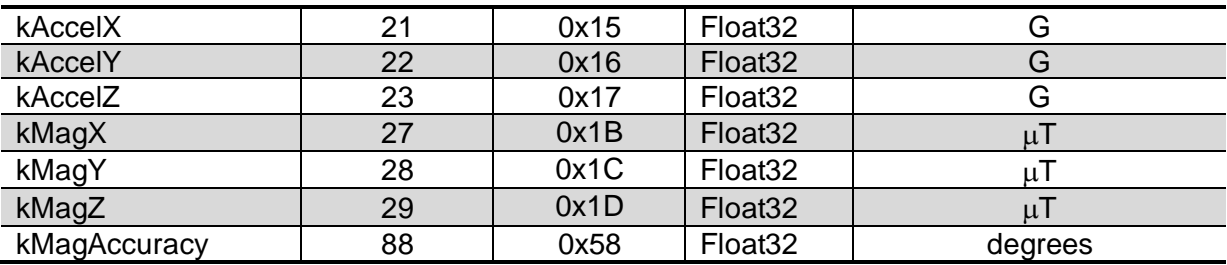

<span id="page-51-0"></span>Component types are listed below. All are read-only values.

#### *kHeading, kPitch, kRoll (Component IDs 5d, 24d, 25d)*

Provides compass heading, pitch and roll outputs. The heading range is 0.0˚ to  $+359.9^{\degree}$ , the pitch range is  $-90.0^{\degree}$  to  $+90.0^{\degree}$ , and the roll range is to  $-180.0^{\degree}$  to  $+180.0^{\circ}$ .

#### *kTemperature (Component ID 7d)*

This value is provided by the device's internal temperature sensor. Its value is in degrees Celsius and has an accuracy of  $\pm 3^{\circ}$  C.

#### *kDistortion (Component ID 8d)*

This flag indicates at least one magnetometer axis reading is beyond  $\pm 150 \mu$ T.

#### *kCalStatus (Component ID 9d)*

This flag indicates the user calibration status. False means it is not user calibrated and this is the default value.

#### *kAccelX, kAccelY & kAccelZ (Component IDs 21d, 22d, 23d)*

These values represent the accelerometer sensor data for the x, y, and z axis, respectively. The values are normalized to g (Earth's gravitational force).

#### *kMagX, kMagY & kMagZ (Component IDs 27d, 28d, 29d)*

These values represent the magnetic sensor data for the x, y, and z axis, respectively. The values are given in µT.

#### *kMagAccuracy (Component ID 88d)*

This value represents the approximate current magnetic accuracy of the system. When no user cal has been performed, the accuracy of this measurement is significantly reduced. This value combines the estimated accuracy of the most recent magnetic user calibration (cal score), change in the magnetic field since the last user cal, and any observed short-term transients observed in the background. This measurement is more accurate if the system is held somewhat still (as opposed to waving the unit around quickly). Allowing the unit to see different orientations and pitch/rolls in an area will give a better background measurement of relative accuracy. Values are in degrees of heading. Because this measurement is based on

post-fit residual measurements, it is not always a perfect indicator of true accuracy. This score should be a good indicator of relative accuracy, i.e., if one location has a high score, and a second location has a lower score, the second location is more likely to have a clean field.

# <span id="page-52-0"></span>**7.5.3 Making a Measurement**

#### <span id="page-52-1"></span>**kGetData (frame ID 4d)**

If the TargetPoint3 is configured to operate in Polled Acquisition Mode (see kSetAcqParams), then this frame requests a single measurement data set. The frame has no payload.

#### <span id="page-52-3"></span>**kStartContinuousMode (frame ID 21 <sup>d</sup>)**

If the TargetPoint3 is configured to operate in Continuous Acquisition Mode (see kSetAcqParams), then this frame initiates the outputting of data at a relatively fixed data rate, where the data rate is established by the SampleDelay parameter. The frame has no payload.

### <span id="page-52-4"></span>**kStopContinuousMode (frame ID 22 <sup>d</sup>)**

This frame commands the TargetPoint3 to stop data output when in Continuous Acquisition Mode. The frame has no payload.

### <span id="page-52-2"></span>**kGetDataResp (frame ID 5d)**

The response to kGetData and kStartContinuousMode is kGetDataResp. The specific data fields that will be output (ID 1, Value ID 1, etc.) should have been previously established by the kSetDataComponents command frame.

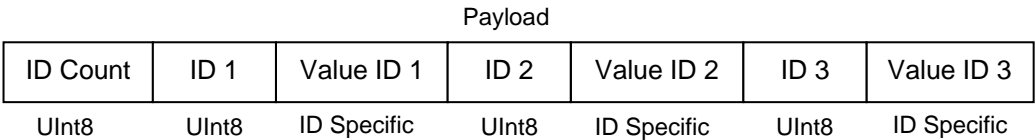

**Example:** If heading and heading status are set to be output per the kSetDataComponents command, the payload would look like:

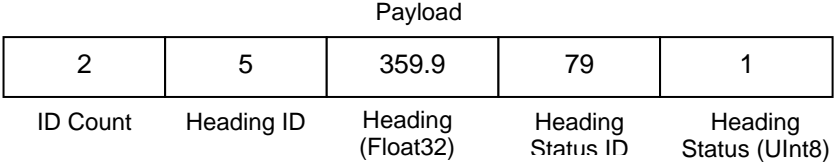

# <span id="page-53-0"></span>**7.5.4 Continuous Data Output After Power Cycle**

TargetPoint3 is configurable to continuously send out data at next power on. The following procedure shows the steps on how to enable this feature, and how to disable it.

# **To Enable the Continuous Data Output**

#### **kSetAcqParams (frame ID 24 <sup>d</sup>)**

Configurate TargetPoint3 data acquisition as Continuous Mode (see [AcquisitionMode\)](#page-49-3) and set [SampleDelay](#page-49-4) in expected interval in seconds, for example, interval 0.5s will result in 2Hz output rate.

#### **kSetDataComponents (frame ID 3d)**

This frame defines what data is output by selecting the various data components by their IDs (See [Component ID\)](#page-51-0).

#### **kStartContinuousMode (frame ID 21 <sup>d</sup>)**

This frame initiates the outputting of data at the expected fixed data rate, where the data rate is established by the **SampleDelay** parameter. The frame has no payload.

#### **kSave (frame ID 9 <sup>d</sup>)**

This frame commands the TargetPoint3 to save internal configurations and user calibration to non-volatile memory. The frame has no payload. This is the ONLY command that causes the device to save information to non-volatile memory.

### **Power Cycle TargetPoint3**

Power off and then power on, TargetPoint3 will start to output the same data as the set of data before the power off.

#### **To Disable the Continuous Data Output**

Send the following two commands, TargetPoint3 will stop outputting data after next power cycle.

#### **kStopContinuousMode (frame ID 22 <sup>d</sup>)**

This frame commands the TargetPoint3 to stop data output when in Continuous Acquisition Mode. The frame has no payload.

#### **kSave (frame ID 9 <sup>d</sup>)**

#### **Power Cycle TargetPoint3**

Power off and then power on, TargetPoint3 will not automatically output data.

# <span id="page-54-1"></span><span id="page-54-0"></span>**7.6 Calibration Commands**

# **7.6.1 User Calibration Commands**

First, note that in order to perform a user calibration, it is necessary to place the TargetPoint3 in Compass Mode, as discussed in Section [7.7.](#page-58-0) Note that TargetPoint3 allows for a maximum of 18 calibration points.

## <span id="page-54-2"></span>**kStartCal (frame ID 10d)**

This frame commands the TargetPoint3 to start user calibration with the current sensor acquisition parameters, internal configurations, and FIR filter settings.

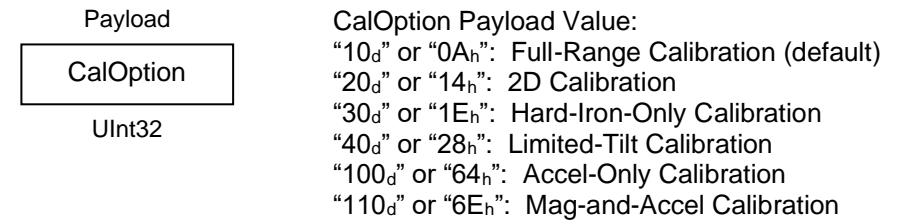

*Note: The payload needs to be 32 bit (4 byte). If no payload is entered or if less than 4 bytes are entered, the unit will default to the previous calibration method.*

The CalOption values are given below, along with basic descriptions of the options.

#### *Full-Range Calibration*

Recommended calibration method when  $>30^{\circ}$  of pitch is possible. Can be used for between 20° and 30° of pitch, but accuracy will not be as good

#### *2D Calibration*

Recommended when the available tilt range is limited to  $\leq 5^{\circ}$ . Can be used for  $5^{\circ}$ to 10° of tilt, but accuracy will not be as good.

#### *Hard-Iron-Only Calibration*

Recalibrates the hard-iron offset for a prior calibration. If the local field hard-iron distortion has changed, this calibration can bring the TargetPoint3 back into specification.

#### *Limited-Tilt Calibration*

Recommended calibration method when  $>5^\circ$  of tilt calibration is available, but tilt is restricted to <30°. (i.e. full range calibration is not possible.)

#### *Accel-Only Calibration*

Select this when an accelerometer calibration will be performed.

### *Accelerometer and Magnetic Calibration (110<sup>d</sup> = 6Eh)*

Selected when magnetic and accelerometer calibration will be done simultaneously.

Below is a complete sample packet to start a 2D Calibration (kStartCal):

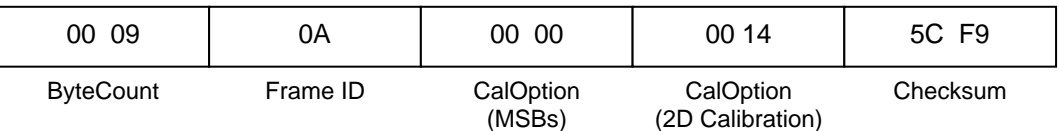

Heading, pitch, and roll information is output via the kGetDataResp frame during the calibration process. This feature provides guidance during the calibration regarding calibration sample point coverage. During calibration, in the kGetDataResp frame, the number of data components is set to be 3 and then followed by the data component IDvalue pairs. The sequence of the component IDs are kHeading, kPitch and kRoll.

# <span id="page-55-3"></span>**kTakeUserCalSample (frame ID 31 <sup>d</sup>)**

This frame commands the TargetPoint3 to take a sample during user calibration. The frame has no payload.

# <span id="page-55-2"></span>**kUserCalSampleCount (frame ID 17 <sup>d</sup>)**

This frame is sent from the TargetPoint3 after taking a calibration sample point. The payload contains the sample count with the range of 0 to 32. Payload 0 is sent from TargetPoint3 after kStartCal is received by TargetPoint3, it indicates user calibration start, and TargetPoint3 is ready to take samples. Payload 1 to 32 indicates each point sampled successfully.

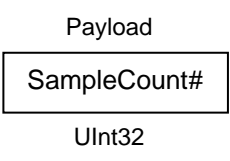

# <span id="page-55-1"></span>**kStopCal (frame ID 11d)**

This command aborts the calibration process. The prior calibration results are retained.

# <span id="page-55-0"></span>**7.6.2 Performing a User calibration**

The steps below provide an example of the steps to perform a user calibration.

- Using the kSetFIRFilters command, set the number of tap filters to 0.
- Using the kSetConfig command, set kUserCalAutoSampling. "False" is generally recommended, but "True" may be more convenient.
- Using the kSetConfig command, set kMagCoeffSet (magnetometer calibration) and/or kAccelCoeffSet (accelerometer calibration). These fields allow the user to save multiple sets of calibration coefficients. "0" is the default.
- Using the kSetConfig command again, set kUserCalNumPoints to the appropriate number of calibration points.
- Initiate a calibration using the kStartCal command. Note that this command requires identifying the type of calibration procedure (i.e. Full-Range, 2D, etc.).
- Follow the appropriate calibration procedure, as discussed in Section [5.](#page-15-0) If kUserCalAutoSampling was set to "False", then send a kTakeUserCalSample command when ready to take a calibration point. If kUserCalAutoSampling was set to "True", then look for kUserCalSampleCount to confirm when a calibration point has been taken. During the calibration process, heading, pitch, and roll information will be output from the TargetPoint3, and this can be monitored using kDataResp.
- When the final calibration point is taken, the device will present the calibration score using kUserCalScore.
- If the calibration is acceptable (see Section [7.6.2\)](#page-55-0), save the calibration coefficients using kSave.

# <span id="page-56-0"></span>**7.6.3 Calibration Score**

# <span id="page-56-1"></span>**kUserCalScore (frame ID 18 <sup>d</sup>)**

The calibration score is automatically sent upon taking the final calibration point. The payload is defined below, and the various payload components are discussed after this.

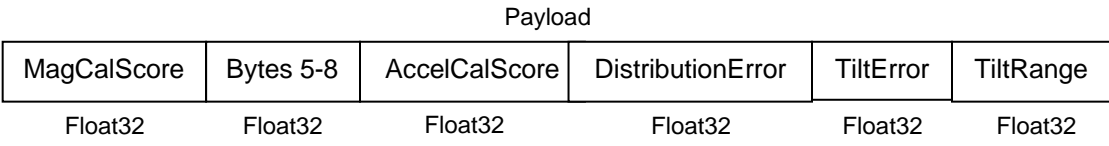

### *MagCalScore:*

Represents the over-riding indicator of the quality of the magnetometer calibration. Acceptable scores will be  $\leq 1$  for full range calibration,  $\leq 2$  for other methods. Note that it is possible to get acceptable scores for DistributionError and TiltError and still have a rather high MagCalScore value. The most likely reason for this is the TargetPoint3 is close to a source of local magnetic distortion that is not fixed with respect to the device.

### *Bytes 5-8:*

Reserved for PNI use.

#### *AccelCalScore:*

Represents the over-riding indicator of the quality of the accelerometer calibration. An acceptable score is ≤1.

#### *DistributionError:*

Indicates if the distribution of sample points is good, with an emphasis on the heading distribution. The score should be 0. Significant clumping or a lack of sample points in a particular section can result in a poor score.

#### *TiltError:*

Indicates if the TargetPoint3 experienced sufficient tilt during the calibration, taking into account the calibration method. The score should be 0**.**

#### *TiltRange:*

This reports half the full pitch range of sample points. For example, if the device is pitched  $+25^{\circ}$  to  $-15^{\circ}$ , the TiltRange value would be 20 $^{\circ}$  (as derived from [ $+25^{\circ}$  -{-15º}]/2). For Full-Range Calibration and Hard-Iron-Only Calibration, this should be  $\geq 30^\circ$ . For 2D Calibration, ideally this should be  $\approx 2^\circ$ . For Limited-Tilt Calibration the value should be as large a possible given the user's constraints.

# <span id="page-57-0"></span>**7.6.4 Factory Calibration**

### <span id="page-57-1"></span>**kFactoryMagCoeff (frame ID 29 <sup>d</sup>)**

This frame clears the magnetometer calibration coefficients and loads the original factory-generated coefficients. The frame has no payload. This frame must be followed by the kSave frame to save the change in non-volatile memory.

# <span id="page-57-2"></span>**kFactoryMagCoeffDone (frame ID 30 <sup>d</sup>)**

This frame is the response to kFactoryMagCoeff frame. The frame has no payload.

# <span id="page-57-3"></span>**kFactoryAccelCoeff (frame ID 36 <sup>d</sup>)**

This frame clears the accelerometer calibration coefficients and loads the original factory-generated coefficients. The frame has no payload. This frame must be followed by the kSave frame to save the change in non-volatile memory.

### <span id="page-57-4"></span>**kFactoryAccelCoeffDone (frame ID 37 <sup>d</sup>)**

This frame is the response to kFactoryAccelCoeff frame. The frame has no payload.

### <span id="page-57-5"></span>**kCopyCoeffSet (frame ID 43 <sup>d</sup>)**

This frame copies one set of calibration coefficients to another. TargetPoint3 supports 8 sets of magnetic calibration coefficients, and 8 sets of accel calibration coefficients.

The set index is from 0 to 7. This frame must be followed by the kSave frame to save the change in non-volatile memory.

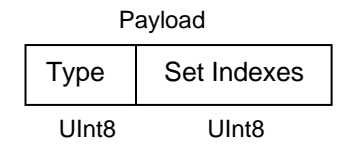

#### *Type:*

Value 0 to copy magnetic calibration coefficient set (default), 1 to copy accel coefficient set

#### *Set Indexes:*

bit 7 - 4: source coefficient set index from 0 to 7, default 0

bit 0 - 3: destination coefficient set index from 0 to 7, default 0

**Example:** Copy magnetic calibration coefficient set 1 to set 5 command, the payload would look like:

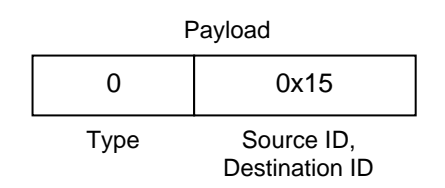

# <span id="page-58-2"></span>**kCopyCoeffSetDone (frame ID 44 <sup>d</sup>)**

This frame is the response to kCopyCoeffSet frame. The frame has no payload.

# <span id="page-58-0"></span>**7.7 Performance Commands**

The TargetPoint3 normally operates as a Compass, wherein it uses the inputs from the accelerometer and magnetometer to establish heading, pitch, and roll to provide higher heading accuracy of 0.25º rms, for a static measurement in a known clean local magnetic field. It can subsequently be placed into Sleep Mode which will significantly reduce power consumption when not taking measurements.

# <span id="page-58-1"></span>**7.7.1 FIR Filters**

The TargetPoint3 incorporates a finite impulse response (FIR) filter to provide a more stable heading reading. The number of taps (or samples) represents the amount of filtering to be performed. The number of taps directly affects the time for the initial sample reading, as all the taps must be populated before data is output.

The TargetPoint3 can be configured to clear, or flush, the filters after each measurement, as discussed in Section [7.5.1.](#page-49-1) Flushing the filter clears all tap values, thus purging old data. This can be useful if a significant change in heading has occurred since the last reading, as the old heading data would be in the filter. Once the taps are cleared, it is necessary to fully repopulate the filter before data is output. For example, if 32 FIR-tap is set, 32 new samples must be taken before a reading will be output. The length of the delay before outputting data is directly correlated to the number of FIR taps.

# <span id="page-59-1"></span>**kSetFIRFilters (frame ID 12d)**

The payload for kSetFIRFilters is given below.

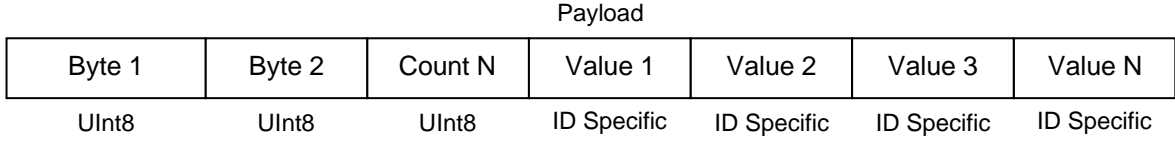

Byte 1 should be set to 3 and Byte 2 should be set to 1. The third payload byte indicates the number of FIR taps to use, which can be 0 (no filtering), 4, 8, 16, or 32. This is followed by the tap values (0 to 32 total Values can be in the payload), with each Value being a Float64, and suggested values given in [Table 7-6.](#page-59-0)

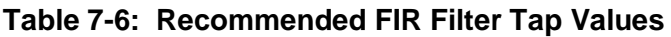

<span id="page-59-0"></span>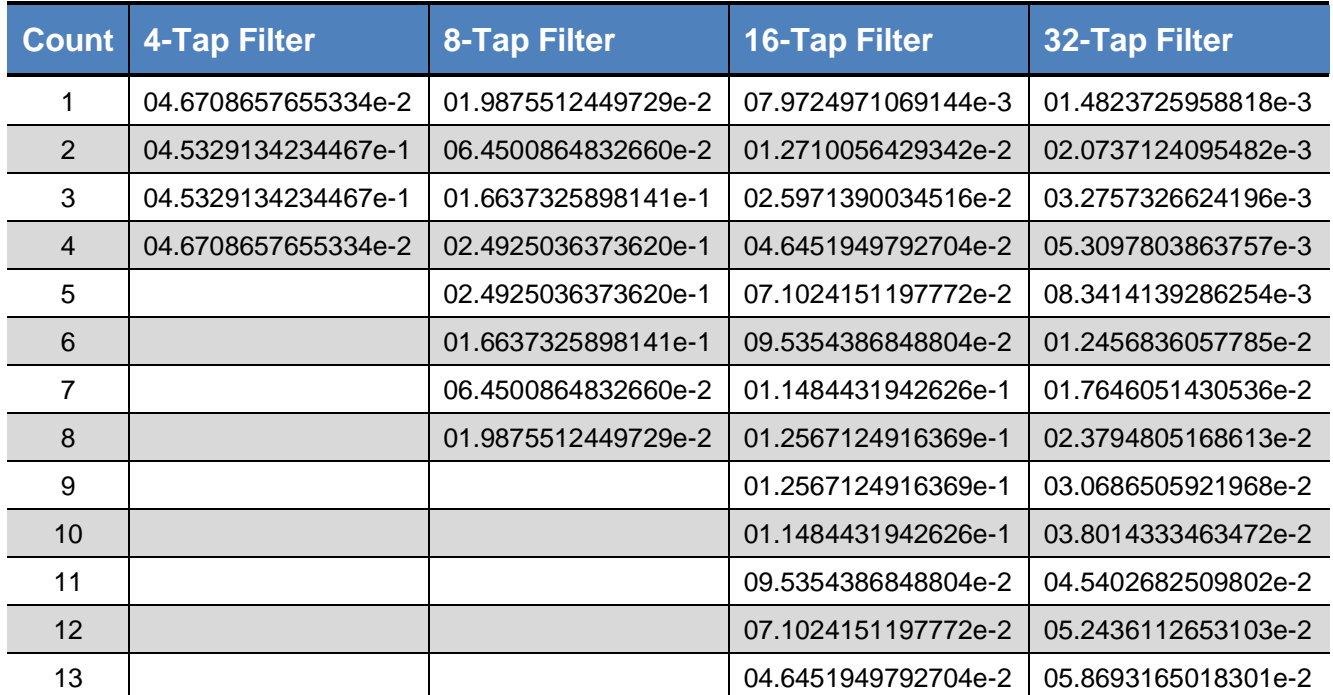

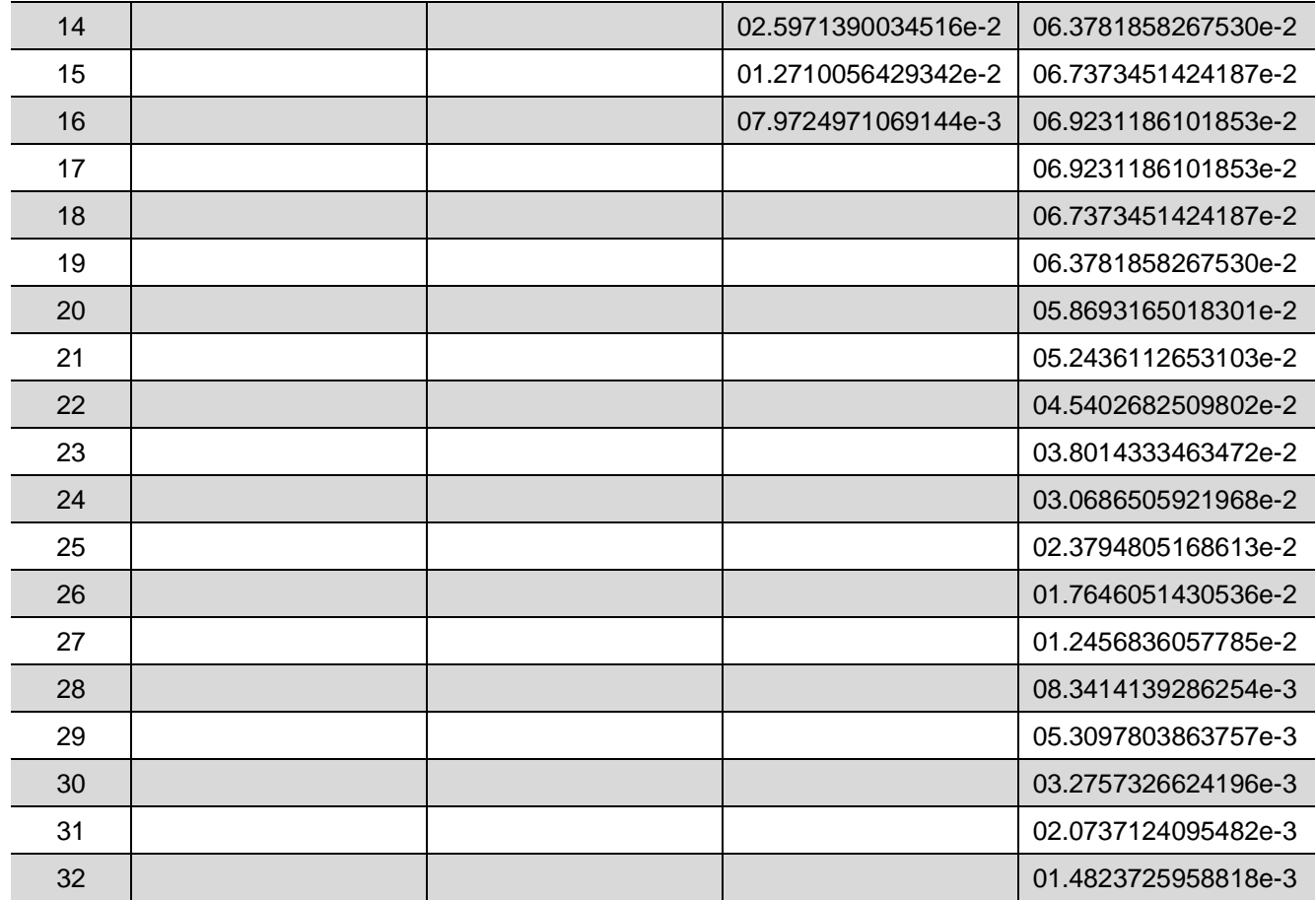

# <span id="page-60-2"></span>**kSetFIRFiltersDone (frame ID 20 <sup>d</sup>)**

This frame is the response to kSetFIRFilters. The frame has no payload.

### <span id="page-60-0"></span>**kGetFIRFilters (frame ID 13d)**

This frame queries the FIR filter settings for the sensors. Byte 1 should be set to 3 and Byte 2 should be set to 1.

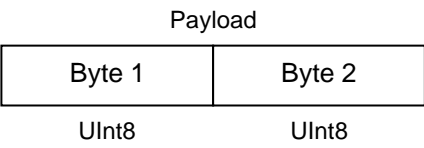

# <span id="page-60-1"></span>**kGetFIRFiltersResp (frame ID 14d)**

This is the response to kGetFIRFilters and it has the same payload definition as kSetFIRFilters.

# <span id="page-61-0"></span>**7.7.2 Power Down/Up**

TargetPoint3 may be powered down to save energy when heading data is not required.

## <span id="page-61-2"></span>**kPowerDown (frame ID 15d)**

This frame is used to power-down the module. The frame has no payload. The command will power down all peripherals including the sensors, microprocessor, and RS-232 driver. However, the driver chip has a feature to keep the Rx line enabled. The TargetPoint3 will power up when it receives any signal on the native UART Rx line.

## <span id="page-61-4"></span>**kPowerDownDone (frame ID 28d)**

This frame confirms the TargetPoint3 received a command to power down. The frame has no payload.

## <span id="page-61-3"></span>**kPowerUpDone (frame ID 23d)**

This frame confirms the TargetPoint3 received a command to power up. (The TargetPoint3 will power up when it receives any signal on the native UART Rx line.) The frame has no payload.

# <span id="page-61-1"></span>**7.8 Using Multiple Coefficient Sets**

The ability to store and access multiple calibration coefficients sets the TargetPoint3 apart from our Prime or legacy TCM. This section will detail the command list and provide two examples for utilizing this functionality.

<span id="page-62-0"></span>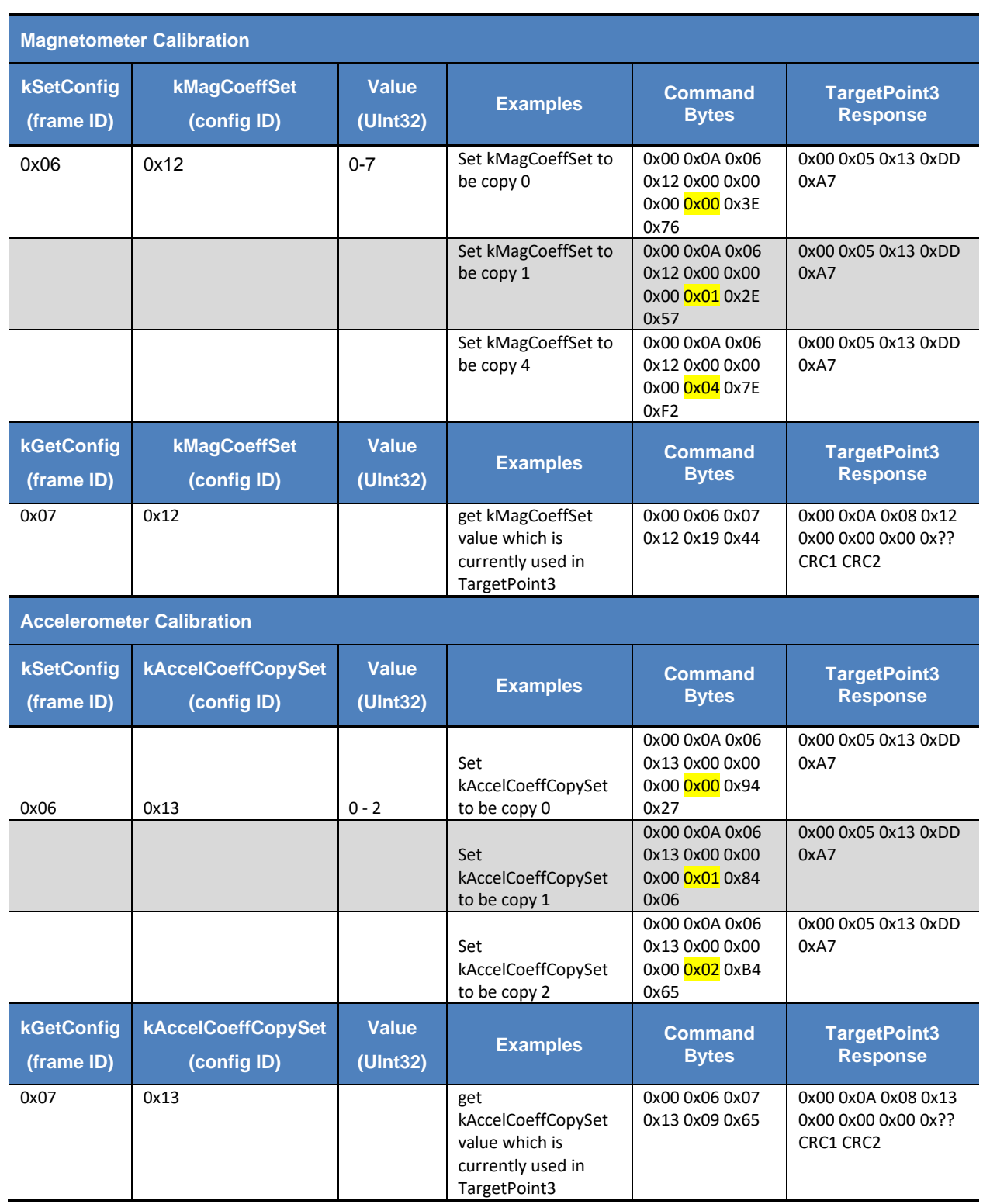

# **Table 7-7: Multiple Coefficient Command List**

## **Examples**

**Example 1:** Save Magnetic Calibration result to Coeff Copy Set 4.

- Set the kMagCoeffSet to copy set 4 by sending the following command. 0x00 0x0A 0x06 0x12 0x00 0x00 0x00 0x04 0x7E 0xF2
- Get the kMagCoeffSet to verify by sending the following command. (Optional) 0x00 0x06 0x07 0x12 0x19 0x44
- Send kSave command to save the kMagCoeffSet to flash so that it will be still available after power cycle. The kSave command is as following.

0x00 0x05 0x09 0x6E 0xDC

• Start a user calibration, when completes, save calibration coeffs to TCM. The coeffs have been saved into coeff set copy 4.

**Example 2:** Use Magnetic Coeff Copy Set 1 in TCM. (The assumption is user has saved calibration coeffs to set 1 before)

- Set the kMagCoeffSet to copy 1 by sending the following command. 0x00 0x0A 0x06 0x12 0x00 0x00 0x00 0x01 0x2E 0x57
- Get the kMagCoeffSet to verify by sending the following command. (Optional) 0x00 0x06 0x07 0x12 0x19 0x44
- Send kSave command to save the kMagCoeffSet to flash so that it will be still available after power cycle. The kSave command is as following.

<span id="page-63-0"></span>0x00 0x05 0x09 0x6E 0xDC

# **7.9 Communication Protocol Example**

Below is a procedure to generate heading, pitch, and roll outputs in Polled Mode.

1. Write kGetModInfo (frame  $ID = 0x01$ )

```
00 05 01 ef d4
```
2. Read response from Trax kGetModInfoResp (frame  $ID = 0x2$ ). In ASCII it will contain "TRAXP733" version number.

00 0d 02 54 52 41 58 50 37 33 33 5b 76

3. Write kSetDataComponents (frame ID 0x03). There are 3 components: kHeading, kPitch, kRoll (component IDs =  $0x5$ ,  $0x18$ ,  $0x19$ ).

00 0a 03 03 05 18 19 11 3e

4. Write kGetData (frame ID=0x04)

00 05 04 bf 71

5. Read kGetDataResp (frame ID=0x05). There are 3 components: kHeading, kPitch, kRoll

00 15 05 03 05 43 b3 df 5e 18 be 88 ed bd 19 3d b5 15 53 f2 14

6. Repeat steps 4 and 5 whenever data is desired.